http://eclipse.org/ptp

# Developing Scientific Applications Using Eclipse and the Parallel Tools Platform

Greg Watson, IBM g.watson@computer.org

Beth Tibbitts, IBM tibbitts@us.ibm.com

Jay Alameda, NCSA jalameda@ncsa.uiuc.edu

Jeff Overbey, UIUC overbey2@illinois.edu

November 16, 2009

Portions of this material are supported by or based upon work supported by the Defense Advanced Research Projects Agency (DARPA) under its Agreement No. HR0011-07-9-0002, the United States Department of Energy under Contract No. DE-FG02-06ER25752, and the Blue Waters sustained petascale computing project, which is supported by the National Science Foundation under award number OCI 07-25070.

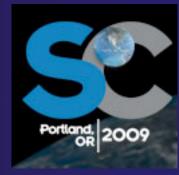

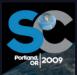

## **Tutorial Outline**

| Time (Tentative!)        | Module                                                          | Topics                                                                                                    | Presenter                 |
|--------------------------|-----------------------------------------------------------------|----------------------------------------------------------------------------------------------------|---------------------------|
| 8:30-9:00                | 1. Overview of Eclipse and PTP                                  | → Introduction to Eclipse/PTP                                                                                                    | Greg                      |
| 9:00-10:00               | 2. Installation                                                 | → Prerequisites, Installation                                                                                                    | Greg                      |
| 10:00-10:30              | BREAK                                                           |                                                                                                    |                           |
| 10:30-11:15              | 3. CDT: Working with C/C++                                      | <ul><li>Eclipse basics; Creating a new project</li><li>Building and launching</li></ul>                                           | Beth                      |
| 11:15-12:00<br>1:30-2:15 | 4. Working with MPI<br>(incl. Remote)                           | <ul> <li>CVS, Makefiles, autoconf, PLDT MPI tools</li> <li>Resource Managers</li> <li>Launching a parallel application</li> </ul> | Jay                       |
| 12:00 - 1:30             | Lunch                                                           |                                                                                                    |                           |
| 2:15-3:00                | 5. Debugging                                                    | → Debugging an MPI program                                                                                                    | Greg                      |
| 3:00-3:30                | BREAK                                                           |                                                                                                    |                           |
| 3:30-4:00                | 6. Fortran; Refactoring                                         | <ul><li>→ Photran overview; comparison w/ CDT</li><li>→ Refactoring support</li></ul>                                             | Jeff                      |
| 4:00 - 4:45              | 7. Advanced Features:<br>Performance Tuning &<br>Analysis Tools | <ul><li>PLDT (MPI, OpenMP, UPC tools) (10 min)</li><li>TAU, ETFw (15), PPW (5)</li><li>ISP (15)</li></ul>                         | Beth<br>Wyatt/Max<br>Alan |
| 4:45- 5:00               | 8. Other Tools, Wrapup                                          | → NCSA HPC Workbench, Other Tools,<br>website, mailing lists, future features                                                     | Jay/Beth                  |

## Module 1: Introduction

- → Objective
  - → To introduce the Eclipse platform and PTP
- + Contents
  - → What is Eclipse?
  - → What is PTP?

## What is Eclipse?

- → A vendor-neutral open-source workbench for multi-language development
- → A extensible platform for tool integration
- → Plug-in based framework to create, integrate and utilize software tools

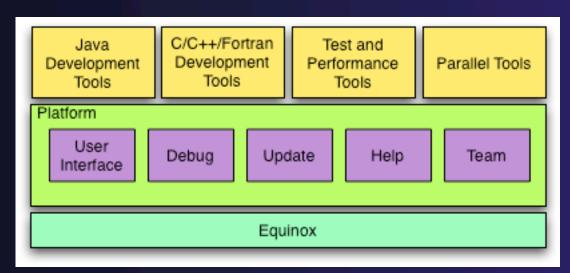

## **Eclipse Platform**

- → Core frameworks and services with which all plug-in extensions are created
- → Represents the common facilities required by most tool builders:
  - → Workbench user interface
  - → Project model for resource management
  - → Portable user interface libraries (SWT and JFace)
  - → Automatic resource delta management for incremental compilers and builders
  - → Language-independent debug infrastructure
  - → Distributed multi-user versioned resource management (CVS supported in base install)
  - → Dynamic update/install service

## Plug-ins

- → Java Development Tools (JDT)
- Plug-in Development Environment (PDE)
- → C/C++ Development Tools (CDT)
- → Parallel Tools Platform (PTP)
- → Fortran Development Tools (Photran)
- → Test and Performance Tools Platform (TPTP)
- Business Intelligence and Reporting Tools (BIRT)
- → Web Tools Platform (WTP)
- → Data Tools Platform (DTP)
- → Device Software Development Platform (DSDP)
- → Many more...

#### Eclipse Parallel Tools Platform (PTP)

Coding & Analysis

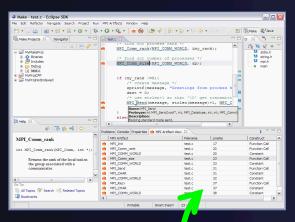

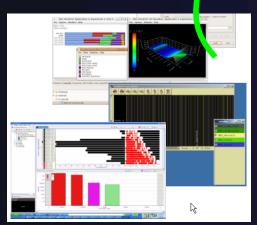

Performance Tuning

Launching & Monitoring

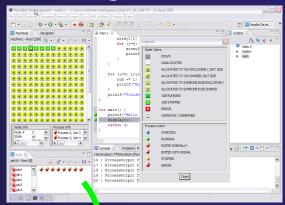

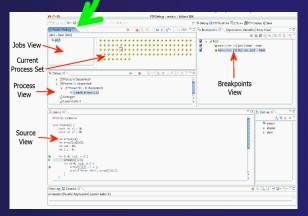

Debugging

Module 1 1-4

eclipse

## Parallel Tools Platform (PTP)

- ↑ The Parallel Tools Platform aims to provide a highly integrated environment specifically designed for parallel application development
- → Features include:

★ An integrated development environment (IDE) that supports a wide range of parallel architectures and runtime systems

A A scalable payallal

→ A scalable parallel debugger

Parallel programming tools (MPI/OpenMP)

Support for the integration of parallel tools

★ An environment that simplifies the end-user interaction with parallel systems

http://www.eclipse.org/ptp

| Part | Part | Part | Part | Part | Part | Part | Part | Part | Part | Part | Part | Part | Part | Part | Part | Part | Part | Part | Part | Part | Part | Part | Part | Part | Part | Part | Part | Part | Part | Part | Part | Part | Part | Part | Part | Part | Part | Part | Part | Part | Part | Part | Part | Part | Part | Part | Part | Part | Part | Part | Part | Part | Part | Part | Part | Part | Part | Part | Part | Part | Part | Part | Part | Part | Part | Part | Part | Part | Part | Part | Part | Part | Part | Part | Part | Part | Part | Part | Part | Part | Part | Part | Part | Part | Part | Part | Part | Part | Part | Part | Part | Part | Part | Part | Part | Part | Part | Part | Part | Part | Part | Part | Part | Part | Part | Part | Part | Part | Part | Part | Part | Part | Part | Part | Part | Part | Part | Part | Part | Part | Part | Part | Part | Part | Part | Part | Part | Part | Part | Part | Part | Part | Part | Part | Part | Part | Part | Part | Part | Part | Part | Part | Part | Part | Part | Part | Part | Part | Part | Part | Part | Part | Part | Part | Part | Part | Part | Part | Part | Part | Part | Part | Part | Part | Part | Part | Part | Part | Part | Part | Part | Part | Part | Part | Part | Part | Part | Part | Part | Part | Part | Part | Part | Part | Part | Part | Part | Part | Part | Part | Part | Part | Part | Part | Part | Part | Part | Part | Part | Part | Part | Part | Part | Part | Part | Part | Part | Part | Part | Part | Part | Part | Part | Part | Part | Part | Part | Part | Part | Part | Part | Part | Part | Part | Part | Part | Part | Part | Part | Part | Part | Part | Part | Part | Part | Part | Part | Part | Part | Part | Part | Part | Part | Part | Part | Part | Part | Part | Part | Part | Part | Part | Part | Part | Part | Part | Part | Part | Part | Part | Part | Part | Part | Part | Part | Part | Part | Part | Part | Part | Part | Part | Part | Part | Part | Part | Part | Part | Part | Part | Part | Part | Part | Part | Part | Part | Part | Part | Part | Part | Part |

### PTP Features Demo...

- Check out a project from CVS
- → Team features
- → Content assist, searching, include browser
- → Building the project
- → Launching an MPI program
- → Debugging an MPI program

## Module 2: Installation

- → Objective
  - → To learn how to install Eclipse and PTP
- → Contents
  - → System Prerequisites
  - → Software Prerequisites
  - → Eclipse Installation
  - → PTP Installation

## About PTP Installation

- → PTP 3.0 isn't "official" until Nov. 30.
  @SC09 Tutorial: we're installing a pre-release of PTP 3.0
- → Note: up-to-date info on installing PTP and its pre-reqs is available from the release notes:

http://wiki.eclipse.org/PTP/release\_notes/3.0

- → The above information may supersede these slides
- ◆ @SC09 Tutorial: specific instructions will follow, referencing files available on USB drive or CD during the tutorial

## System Prerequisites

- → Local system (running Eclipse)
  - Linux (just about any version)
  - → MacOSX (10.5 Leopard or 10.6 Snow Leopard)
  - → Windows (XP on)
- Remote system (running/debugging application)
  - → Must be supported by a resource manager
  - → Open MPI 1.2+
  - → MPICH 2
  - → IBM PE & LoadLeveler (AIX or Linux)
  - → SLURM (Linux)

## Software Prerequisites

- → Java (1.5 or later)
- Cygwin or MinGW (for local development on Windows)
- → Unix make or equivalent
- Supported compilers (gcc, gfortran, Intel, etc.)
- → Gdb for debugging (or a gdb-like interface)
- → Gcc for building the debugger and SLURM proxies from source
- → IBM C for building the PE/LoadLeveler proxies from source

## Java Prerequisite

- Eclipse requires Sun or IBM versions of Java
  - →Only need Java runtime environment (JRE)
  - →Java 1.5 is the same as JRE 5.0
  - ◆The GNU Java Compiler (GCJ), which comes standard on Linux, will not work!

## Eclipse and PTP Installation

- Eclipse is installed in two steps
  - First, the base Eclipse package is downloaded and installed
  - Additional functionality is obtained by adding 'features'
    - → This can be done via an `update site' that automatically downloads and installs the features
    - Update site archives can be downloaded to install features offline.
- → PTP requires the following Eclipse features
  - → C/C++ Development Tools (CDT)
  - → Remote Systems Explorer (RSE) end-user runtime
    - → Required only if you are remotely developing

## Eclipse Packages

- → Eclipse is available in a number of different packages for different kinds of development
- → Two packages are more relevant for HPC:
  - **+** Eclipse Classic
    - →The full software development kit (SDK), including Java and Plug-in development tools
  - → Eclipse IDE for C/C++ developers
    - →Base Eclipse distribution
    - →Base C/C++ Development Tools (CDT) (does not include UPC, but it can be added)
    - →Smaller and less cluttered than full SDK
- → Either is fine for PTP use

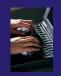

## **Eclipse Installation**

- → The current version of Eclipse is 3.5.1 (Galileo)
  - → PTP 3.0 will only work with this version
- ★ Eclipse is downloaded as a single zip or gzipped tar file from <a href="http://eclipse.org/downloads">http://eclipse.org/downloads</a>
  @SC09 Tutorial: available on USB or CD.
- → You must download the correct version to suit your local environment
  - Must have correct operating system version
  - → Must have correct window system version
- Unzipping or untarring this file creates a directory containing the main executable

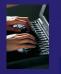

## **Eclipse Installation Files**

Install from one of these files, depending on your platform, and SDK or C/C++ version:

- eclipse-SDK-3.5.1-win32.zip
- eclipse-SDK-3.5.1-macosx-cocoa[-x86\_64].tar.gz
- + eclipse-SDK-3.5.1-linux-gtk[-x86\_64].tar.gz
- eclipse-cpp-galileo-SR1-win32.zip
- eclipse-cpp-galileo-SR1-linux-gtk[-x86\_64].tar.gz
- eclipse-cpp-galileo-SR1-macosx-cocoa.tar.gz

Unzip or untar on your machine. Creates 'eclipse' directory containing executable

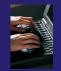

## Starting Eclipse

#### **→** Linux

→ From a terminal window, enter

<eclipse installation>/eclipse/eclipse &

#### MacOS X

- → From finder, open the eclipse folder where you installed
- → Double-click on the **Eclipse** application
- → Or from a terminal window

#### **→ Windows**

- → Open the eclipse folder
- → Double-click on the eclipse executable
- Accept default workspace when asked
- → Select workbench icon from welcome page

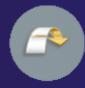

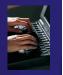

## Specifying A Workspace

- → Eclipse prompts for a workspace location at startup time
- → The workspace contains all user-defined data
  - Projects and resources such as folders and files

The prompt can be turned off

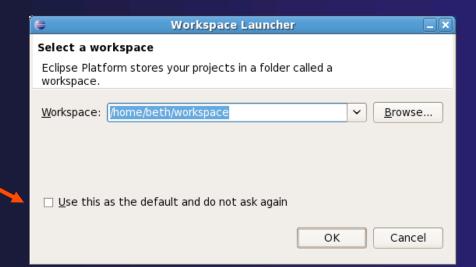

*Module 2* 2-10

## Eclipse Welcome Page

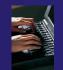

→ Displayed when Eclipse is run for the first time

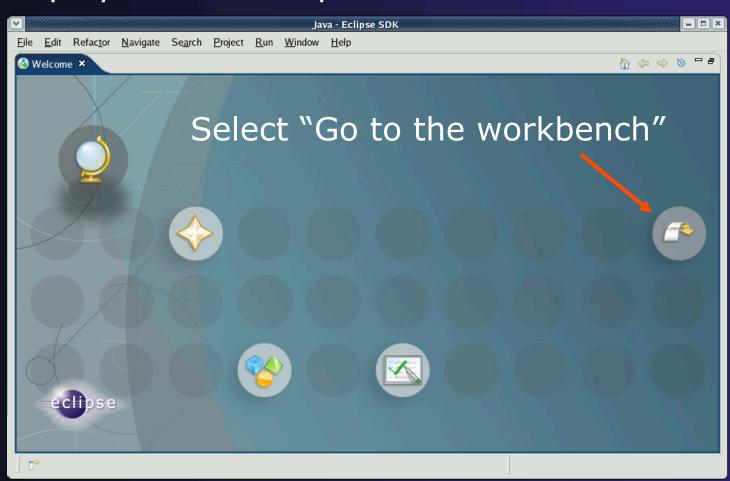

## Adding Features

- → New functionality is added to Eclipse using features
- → Features are obtained and installed from an update site (like a web site)
- Features can also be installed from a local copy of the update site (which can be zipped archives)
  - → allows for offline installation
  - → @SC09 Tutorial: we will install from archived update sites

*Module 2* 2-12

## Installing Eclipse Features from an Update Site

- → Three types of update sites
  - ★ Remote download and install from remote server
  - ★ Local install from local directory
  - ★ Archived a local site packaged as a zip or jar file
- ★ Eclipse 3.5 comes preconfigured with a link to the Galileo Update Site
  - → This is a remote site that contains a large number of official features
  - → Galileo projects are guaranteed to work with Eclipse 3.5
- Many other sites offer Eclipse features
  - → Use at own risk

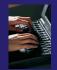

## Installing from an Update Site

★ From the Help menu, choose Install New Software...

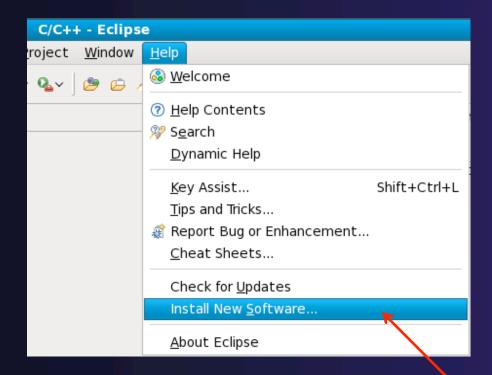

*Module 2* 2-14

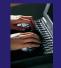

## Galileo Update Site

- The Galileo site comes already configured with Eclipse
- For example, some of the contents of the Galileo site:
- → You can get C/C++ Dev. Tools from the Galileo site, but...
  - → Basic tools only, does not include UPC
  - More complete CDT install shown later

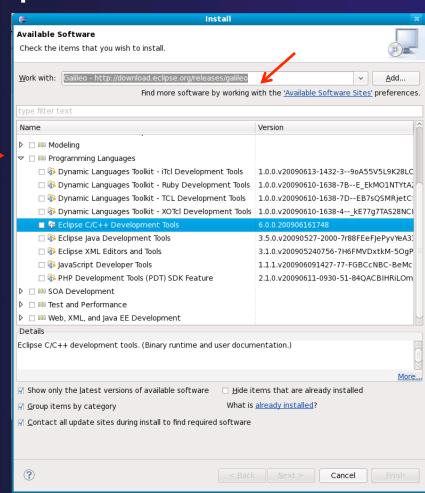

*Module 2* 2-15

## Installation: CDT

- → If you installed Eclipse classic (full SDK)
  - → you will now need to install CDT.
- → If you installed the C/C++ IDE instead
  - → You will need to update CDT to get 6.0.2 (required for PTP 3.0)
  - → You may want to install other features too, for example: the UPC feature. The C/C++ IDE includes only the most basic CDT features.

## Installation: CDT (2)

- → PTP 3.0 needs CDT 6.0.2
  - → Update site contains only 6.0.1 as of this writing
  - → Update site: <a href="http://download.eclipse.org/tools/cdt/releases/galileo">http://download.eclipse.org/tools/cdt/releases/galileo</a>
- → CDT 6.0.2 archived update site file is available from: download.eclipse.org/tools/cdt/builds @SC09 Tutorial:
  - Add... Archive... cdt-master-6.0.2\*.zip
- → Install any features you want
  - Suggestion: install everything but: Omit the testing feature:
    - 🗆 🖣 Eclipse CDT Testing Feature
  - → This includes the UPC feature (optional)

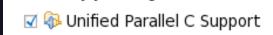

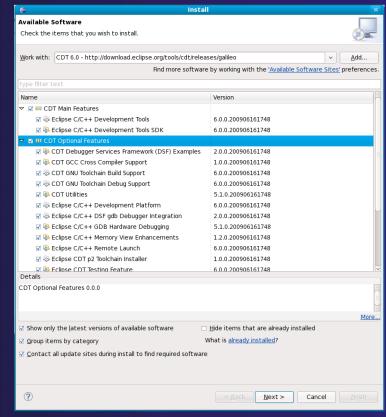

## Installation: CDT (3)

- → Finish installing CDT:
  - → Next, Confirm features, Next, Accept license terms, Finish
- → You do not need to restart Eclipse, since we will now install RSE and PTP.

## Installation: RSE

- → Again: Help > Install New Software...
- ↑ The RSE End-User Runtime can be installed from the Galileo update site

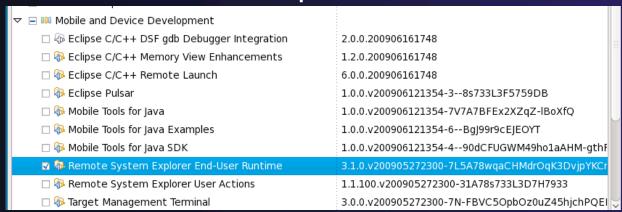

## @SC09 Tutorial: Use archived update site Add... Archive... choose rse-3.1-updateSite.zip file

- → Choose TM and RSE 3.1.1 / RSE End-User Runtime
  - ★ If it tries to install 3.1.0 also, uncheck it and hit Next >
  - ★ Accept license terms etc., no need to restart yet

## Installing PTP

- → Help > Install New Software hit Add...
- → PTP update site: http://download.eclipse.org/tools/ptp/releases/galileo/ @SC09 Tutorial: Select Archive... and enter ptp-master-\*.zip
- Click **OK** and the list of features on the update site will be populated
- ★ Select all the components you require. Suggestion: select only "Parallel Tools Platform 3.0" @SC09 Tutorial: Omit Remote Development Tools
- → Click Next>, Next>, Finish
- ★ Select Yes to restart Eclipse now

See PTP release notes for most recent info on installing 3.0 http://wiki.eclipse.org/PTP/release\_notes/3.0

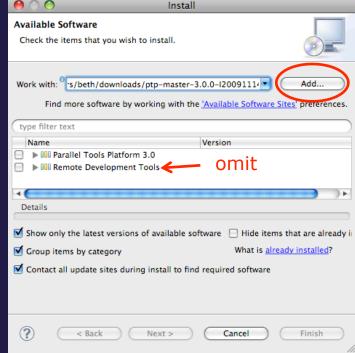

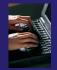

## Installing PTP (2)

- → After selecting Finish...
- Restart Eclipse when prompted

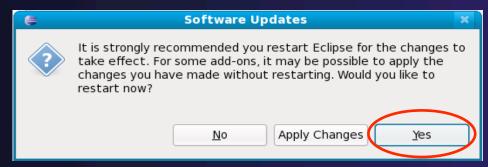

→ Select OK when Eclipse restarts, to use the same workspace

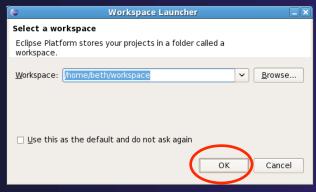

Module 2 2-21

## Restarting Eclipse

- Welcome page informs you of new features installed
- ★ Select workbench icon to go to workbench

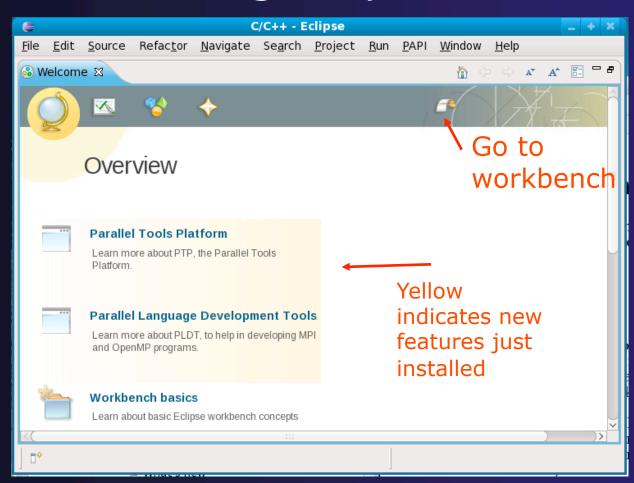

*Module 2* 2-22

## Installing Additional PTP Components

- → PTP has a number of additional components depending on the installation
  - → Scalable Debug Manager (SDM) required for all platforms to support debugging
  - → PE and LoadLeveler proxy IBM systems only
  - → SLURM proxy systems using the SLURM resource manager
- → Installation of these components is beyond the scope of the tutorial
- → See the release notes for details of installing these components

## Platform Differences

- → Single button mouse (e.g. MacBook)
  - → Use Control-click for right mouse / context menu
- → Context-sensitive help key differences
  - → Windows: use F1 key
  - → Linux: use Shift-F1 keys
  - + MacOS X
    - → Full keyboard, use **Help** key
    - → MacBooks or aluminum keyboard, create a key binding for **Dynamic Help** to any key you want
- → Accessing preferences
  - → Windows & Linux: Window ➤ Preferences...
  - → MacOS X: Eclipse ➤ Preferences...

## Module 3: Working with C/C++

- → Objective
  - → Learn how to use Eclipse to develop C programs
  - → Learn how to launch and run a C program
- → Contents
  - → Brief introduction to the C/C++ Development Tools (CDT)
  - → Create a simple application
  - → Learn to launch a C application

## Installation recap

- → Download and unzip/untar eclipse
- → Use Help >Install new software -- to get
  - → CDT for C/C++ tools
  - → PTP and related tools for Parallel application work \*
- Build PTP binary on target machine (local or remote) \*
  - → Only required if running parallel apps locally
- ★ Launch eclipse! Run the 'eclipse' executable, from icon or from command line

\* Not required for this module

### Workbench

- → A Workbench contains perspectives
- → A Perspective contains views and editors
- The Workbench represents the desktop development environment
  - Contains a set of tools for resource mgmt
  - → Provides a common way of navigating through the resources
- Multiple workbenches can be opened at the same time

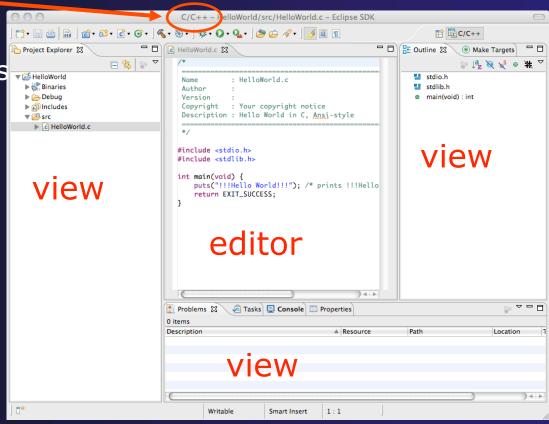

### Perspectives

- → Perspectives define the layout of views in the Workbench
- → They are task oriented, i.e. they contain specific views for doing certain tasks:
  - → There is a Resource Perspective for manipulating resources
  - → C/C++ Perspective for manipulating compiled code
  - → Debug Perspective for debugging applications
- You can easily switch between perspectives

# Switch to C/C++ Perspective

→ Only needed if you're not already in the perspective

→What Perspective am in in? See Title Bar

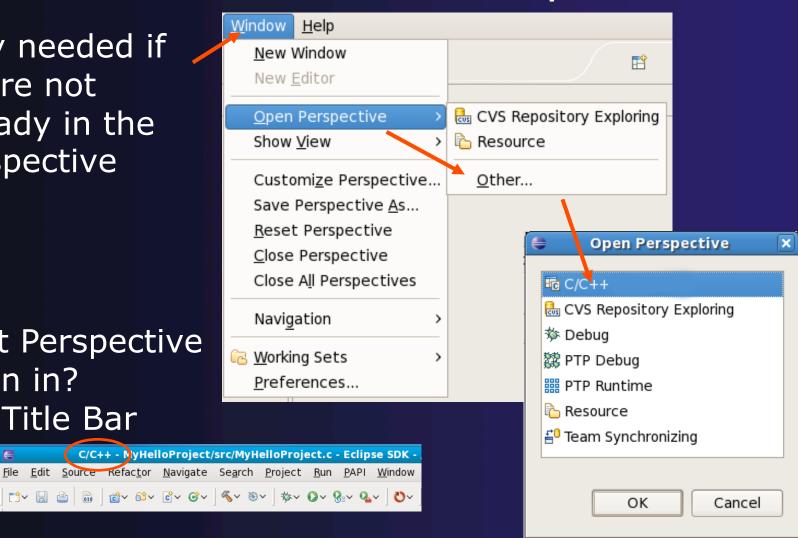

### Switching Perspectives

- → You can switch Perspectives by:
  - Choosing the Window ➤ Open Perspective menu option
  - Clicking on the Open Perspective button
  - → Clicking on a perspective shortcut button

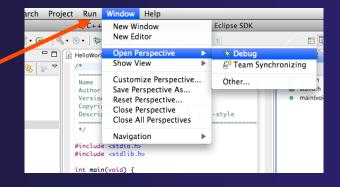

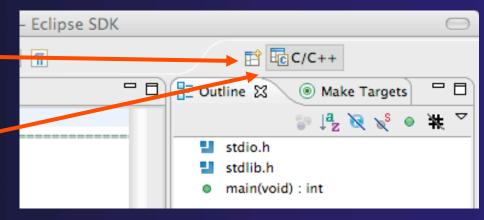

### Views

→ The workbench window is divided up into Views

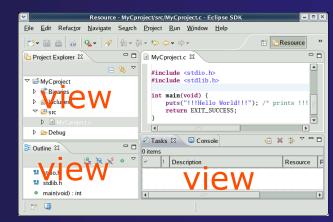

- → The main purpose of a view is:
  - → To provide alternative ways of presenting information
  - → For navigation
  - → For editing and modifying information
- Views can have their own menus and toolbars
  - → Items available in menus and toolbars are available only in that view
  - Menu actions only apply to the view
- → Views can be resized

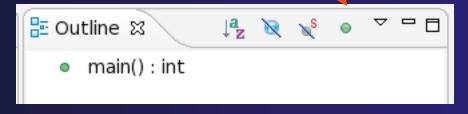

### Stacked Views

→ Stacked views appear as tabs

→ Selecting a tab brings that view to the

foreground

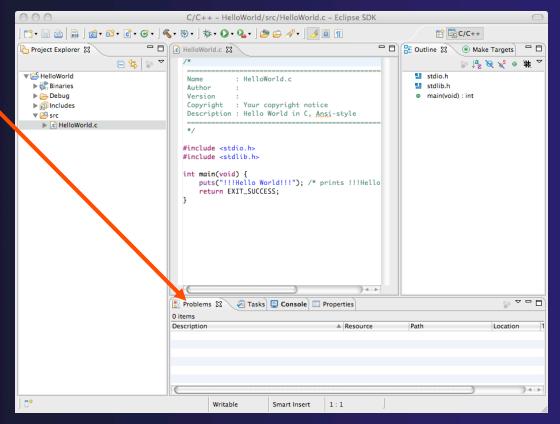

### Help

- Access help
  - + Help ► Help Contents
  - **+** Help ► Search
  - **+** Help ▶ Dynamic Help
- → Help Contents provides detailed help on different Eclipse features
- ★ Search allows you to search for help locally, or using Google or the Eclipse web site
- → Dynamic Help shows help related to the current context (perspective, view, etc.)

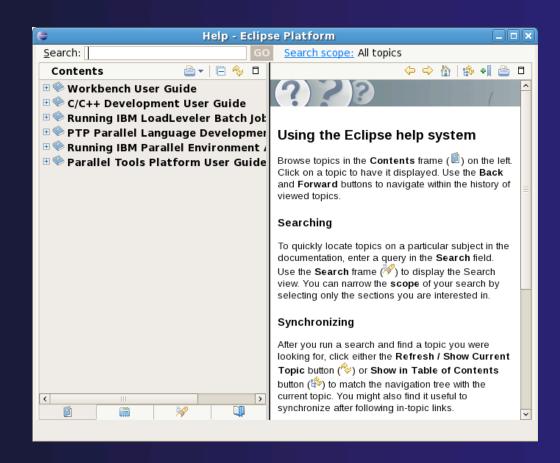

### Preferences

Eclipse Preferences allow customization of almost everything

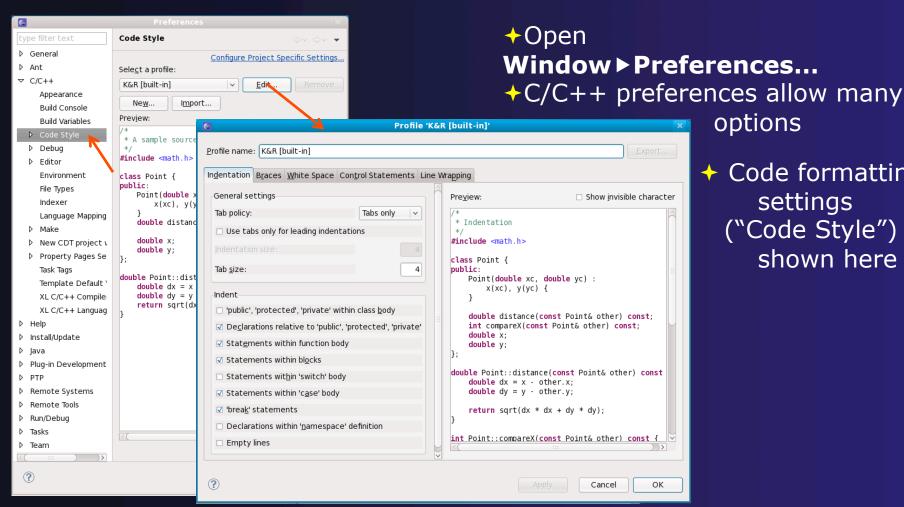

Code formatting settings ("Code Style") shown here

options

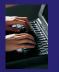

## Creating a C/C++ Application

#### Steps:

- → Create a new C project
- → Edit source code
- → Save and build

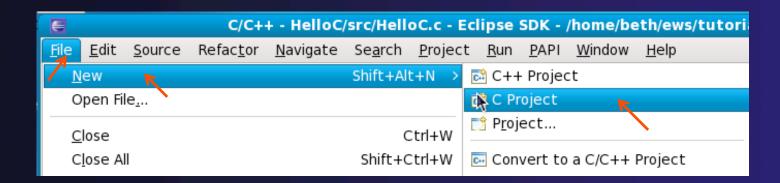

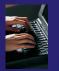

### New C Project Wizard

#### Create a new C project

- + File ➤ New ➤ C Project (see prev. slide)
- Name the project 'MyHelloProject'
- ◆ Under Project types, under Executable, select Hello – World ANSI C Project (no makefile req'd) and hit Next
- → On Basic Settings page, fill in information for your new project (Author name etc.) and hit Finish

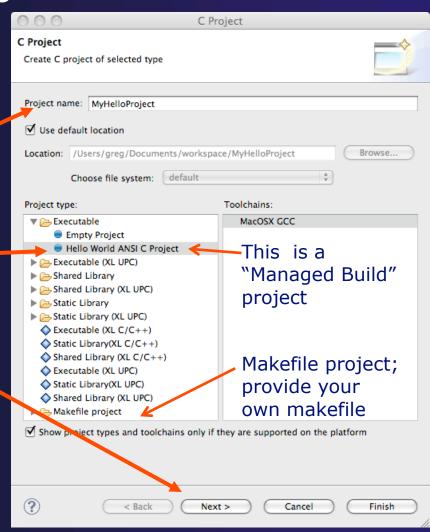

# Changing the C/C++ Build Settings Manually

- → Open the project properties by right-mouse clicking on project and select Properties
- → Expand C/C++ Build
- Select Settings
- Select C Compiler to change compiler settings
- → Select C Linker to change linker settings
- → It's also possible to change compiler/linker arguments
- → Hit OK to close

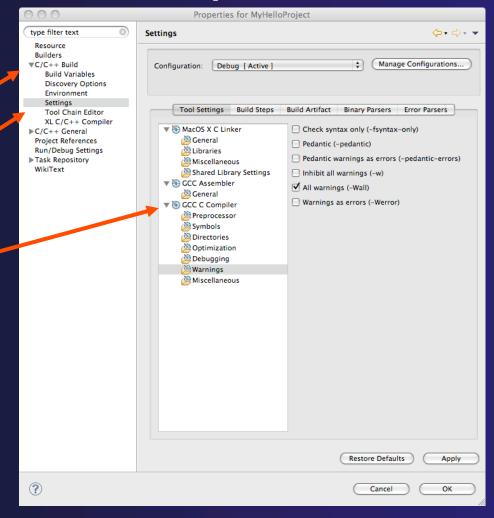

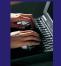

### Editor and Outline View

- Expand project to see source code
- → Double-click on source file in the Project Explorer to open C editor
- Outline view is shown for file in editor
- We'll describe the editor in the next few slides...

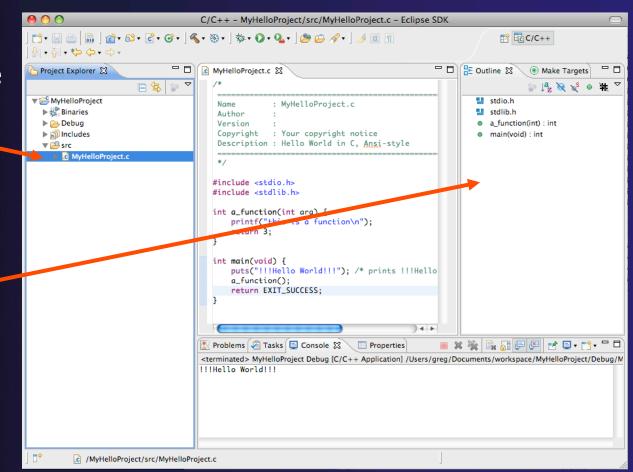

### Project Explorer View

- → Represents user's data
- It is a set of user defined resources
  - **→** Files
  - **→** Folders
  - → Projects
    - Collections of files and folders
    - → Plus meta-data
- → Resources are visible in the Project Explorer View

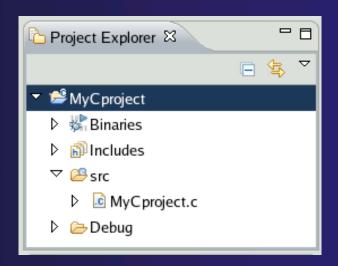

### **Editors**

★ An editor for a resource (e.g. a file) opens when you double-click on a resource

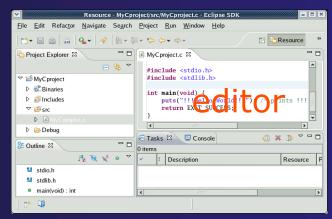

- → The type of editor depends on the type of the resource
  - → .c files are opened with the C/C++ editor
  - → Some editors do not just edit raw text
- When an editor opens on a resource, it stays open across different perspectives
- → An active editor contains menus and toolbars specific to that editor
- → When you change a resource, an asterisk on the editor's title bar indicates unsaved changes
- → How to Save

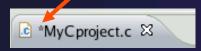

### Source Code Editors

- A source code editor is a special type of editor for manipulating source code
- Language features are highlighted
- → Marker bars for showing
  - → Breakpoints
  - → Errors/warnings
  - → Task Tags, Bookmarks
- ★ Location bar for navigating to interesting features in the entire file

Icons: Z Task tag
Warning
Error

### Content Assist

- ★ Type an incomplete function name e.g. "get" into the editor, and hit ctrl-space
- → Select desired completion value with cursor or mouse

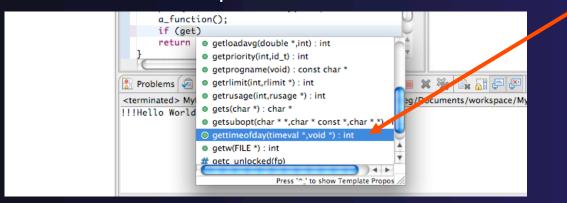

 ✦ Hover over a program element in the source file to see additional information

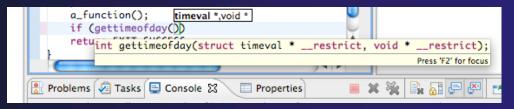

### Build

- → Your program should build when created.
- → To rebuild, many ways include:
  - → Select project, Hit hammer icon in toolbar
  - → Select project, Project ➤ Build Project
  - → Right mouse on project, Clean Project

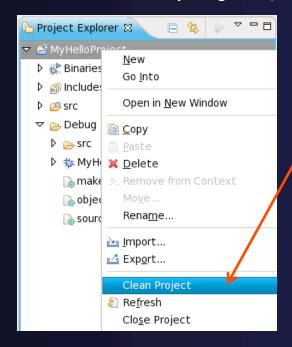

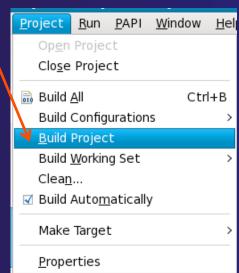

Next: see build output

## Build (2)

- → See the results of the build in the Console View
- ★ Executable should be in Debug folder:

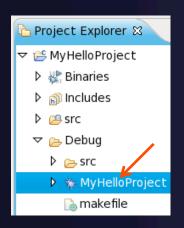

```
Problems Tasks Console 22 Properties

C-Build [MyHelloProject]

**** Build of configuration Debug for project MyHelloProject ****

make all

Building file: ../src/MyHelloProject.c

Invoking: GCC C Compiler

gcc -00 -g3 -Wall -c -fmessage-length=0 -MMD -MP -MF"src/MyHelloProject.d" -

MT"src/MyHelloProject.d" -o"src/MyHelloProject.o" "../src/MyHelloProject.c"

Finished building: ../src/MyHelloProject.

Building target: MyHelloProject

Invoking: GCC C Linker

gcc -o"MyHelloProject" ./src/MyHelloProject.o

Finished building target: MyHelloProject

Finished building target: MyHelloProject
```

### Build problems?

- → If there are problems, see:
- → Marker on editor line
- **→** Problems view
- → Double-click on line in **Problems** view to go to location of error

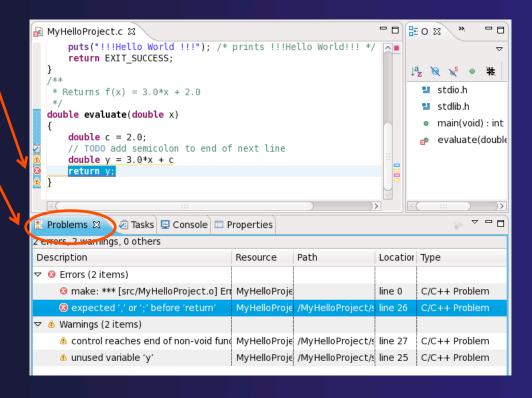

### Build problems? Try it

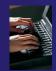

- → Remove a semicolon from a line in your "Hello World" example
- → Save file
- → Rebuild
- See the Problems view
- → Double-click on line in Problems view to go to location of error
- Fix it and rebuild to continue

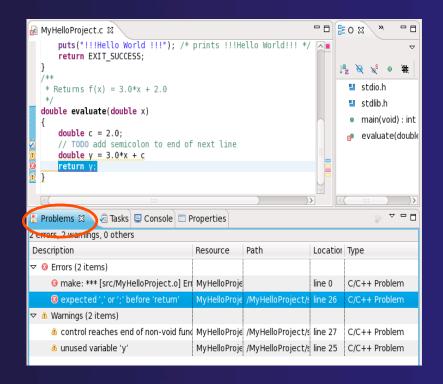

### Run

- → To run your C program,
- Create a launch configuration (see next slide)
- → This saves the run/launching information and can be used to quickly run your program each time, with and without debug.

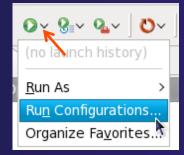

### Create a Launch Configuration

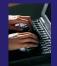

a.k.a. Run Configuration

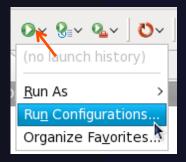

- Open the run configuration dialog Run ►
   Run Configurations...
- → Select C/C++ Application
- → Select the New button

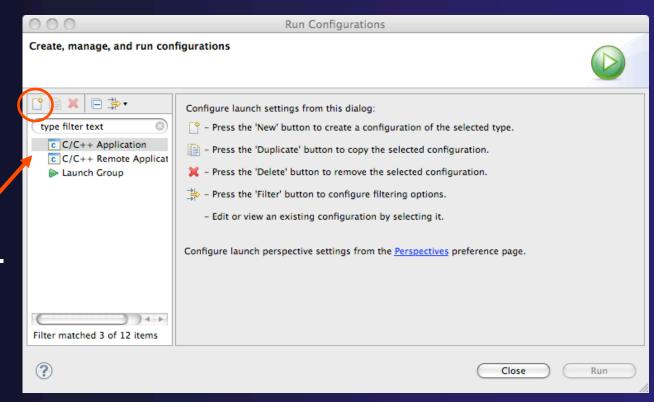

Depending on which flavor of Eclipse you installed, you might have more choices in Application types.

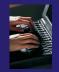

### Complete the Main Tab

- Ensure that the correct project is selected
- Select the C/C++ Application (executable) if necessary
  - ★ Search Project... will search just within the project
  - → Browse will search anywhere on the local file system
- Select Connect process input/output to a terminal if desired

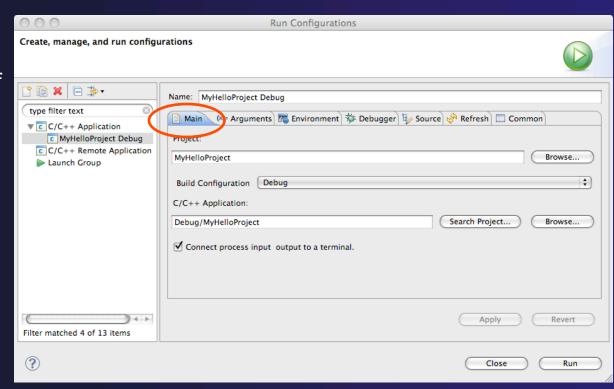

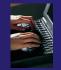

# Complete the Arguments Tab

- Enter any program
   arguments into the text box
- Eclipse variables can also be passed using the Variables... button
- Select a different working directory if desired

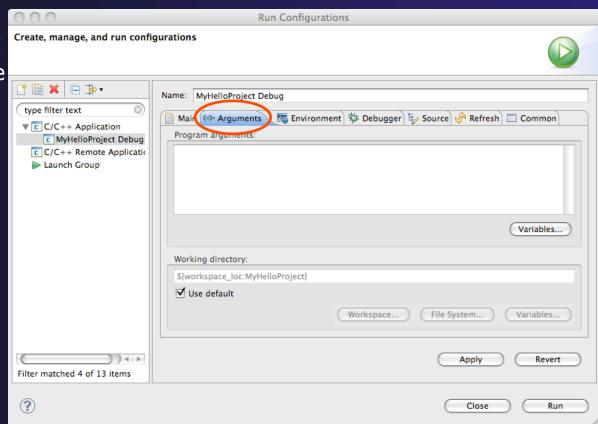

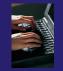

# Complete the Debugger Tab

- Select **Debugger** tab
- Make sure gdb/mi is selected
- Change where the program should stop if desired
- Change any gdb-specific options if desired (advanced users only)

The information on the debugger tab will only be used for a debug launch

 Hit the Run button to launch your program

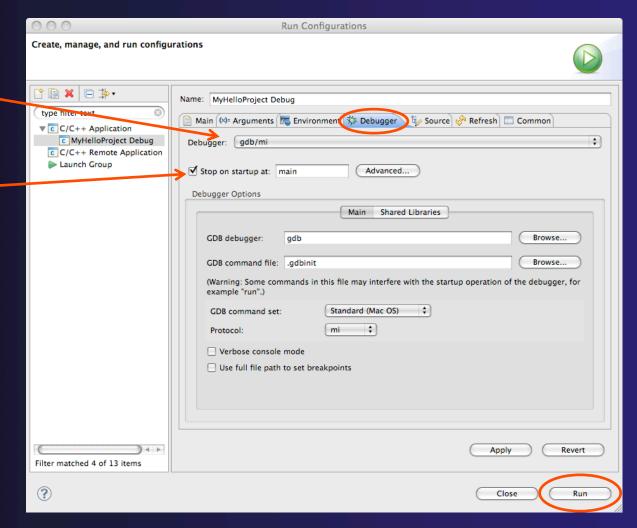

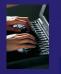

### Viewing Program Output

- When the program runs, the Console view should automatically become active
- ★ Any output will be displayed in this view (stderr in red)

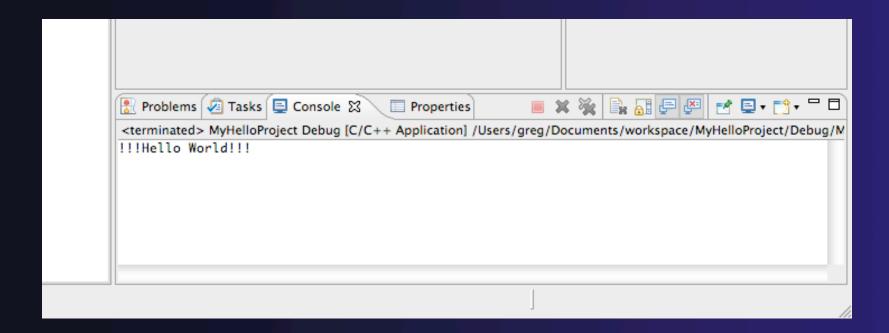

### Debug your code

- Launch with same configure
   used for Run
- → If asked, you can set:
  - → Preferred Launcher: Standard
    - →Use Config-specific or change Workspace setting
  - → Debugger: gdb/mi
- → Eclipse asks to switch to Debug Perspective
- → Select **Yes** to continue

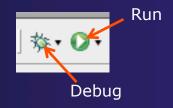

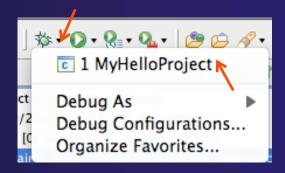

We'll cover debugging in much more detail when we cover parallel debugging

## Debug your code (2)

- → Upon launch, Eclipse switches to Debug Perspective
- Program stops at main

→ Set Breakpoint by double-clicking Terminate in editor left margin Step Over

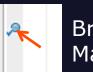

Breakpoint Marker

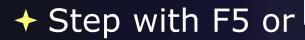

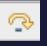

→ Run with F8 or

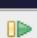

- → Hit Breakpoint; inspect variables; inspect stack
- → End with Terminate, or run to end of Prog

### Other CDT features

- → Searching
- → Open Declaration / hyperlinking between files in the editor
- → Rename in file (in-place in editor)
- → Refactoring
  - → Rename refactoring / Preview panes
  - → Extract Constant refactoring
  - → Other refactorings in CDT

### Language-Based Searching

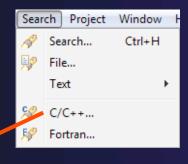

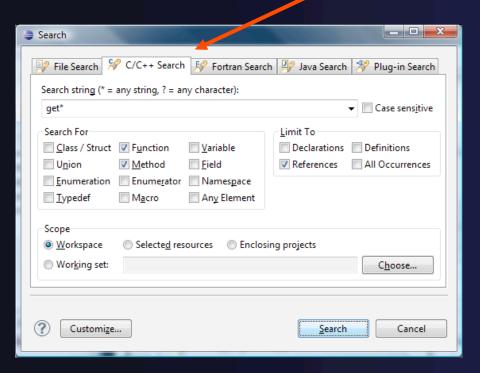

- \* "Knows" what things can be declared in each language (functions, variables, classes, modules, etc.)
- E.g., search for every call to a function whose name starts with "get"
- Search can be project- or workspace-wide

### Open Declaration

- → Jumps to the declaration of a variable, function, etc., even if it's in a different file
- → Right-click on an identifier
- Click Open Declaration
- Can also Ctrl-click (Mac: Cmd-click) to"hyperlink" to declaration

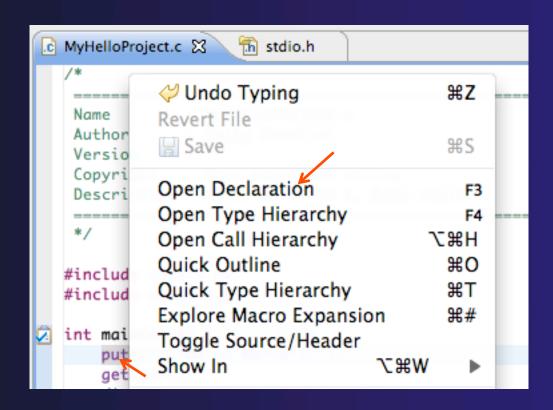

### Rename Refactoring

- Changes the name of a variable, function, etc., including every use (change is semantic, not textual, and can be workspace-wide)
- Only proceeds if the new name will be legal (aware of scoping rules, namespaces, etc.)

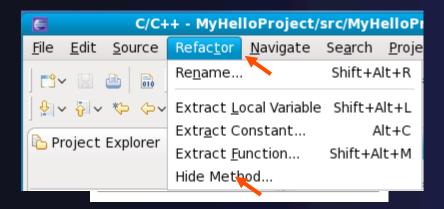

- → Select C/C++ Perspective
- → Open a source file
- Click in editor view on declaration of a variable
- → Select menu itemRefactor ➤ Rename
  - → Or use context menu
- Enter new name

### CDT Rename in File

- Position the caret over an identifier.
- → Press Ctrl+1 (Command+1 on Mac).
- Enter a new name.
   Changes are
   propagated within
   the file as you type.

```
🖻 example.cc 🔀
 oclass MyClass {
  public:
    MyClass();
    ~MyClass();
    int getX();
    void setX(int x);
  private:
    int x ;
 mint MyClass::getX() {
    return x ;
 ovoid MyClass::setX(int x) {
```

### **CDT Extract Constant Refactoring**

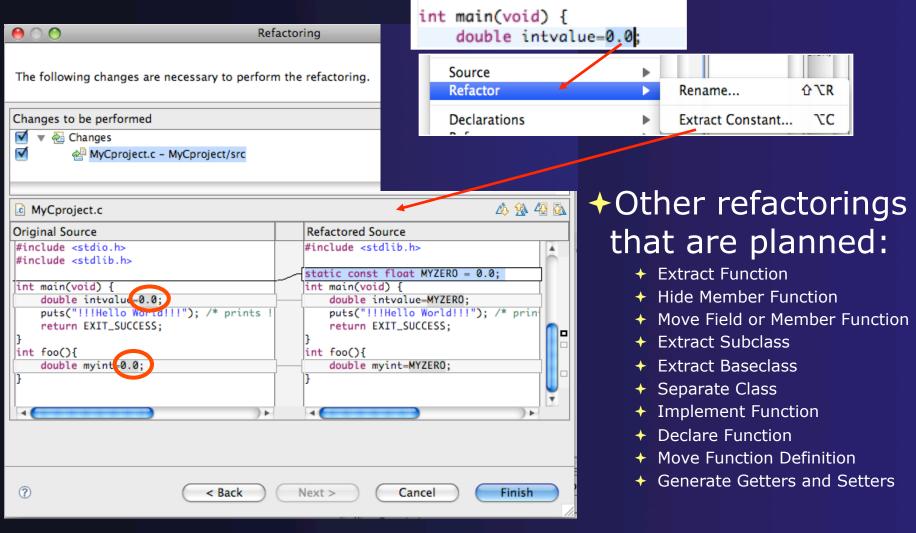

### Module 4: Working with MPI

### → Objective

- → Learn how to use a source code repository (CVS)
- → Learn how to develop, build and launch an MPI program on a remote parallel machine

#### → Contents

- → Using a version control system (CVS)
- → Remote project setup
- → Building with Makefiles and autoconf
- → MPI assistance features
- → Working with resource managers
- → Launching a parallel application

### Userids for PTP Tutorial

- → The hands on portion of this module will be done on a remote system (abe.ncsa.uiuc.edu) at NCSA
- http://www.ncsa.illinois.edu/UserInfo/Resources/ Hardware/Intel64Cluster/
- Login information provided at the beginning of the tutorial

# Creating the Project

- → Configuring version control
- → Checking out the source code
- → Team support

# Connecting to a Repository

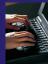

- Select Window ➤ Open Perspective ➤ Other...
- Select CVS Repository Exploring then OK

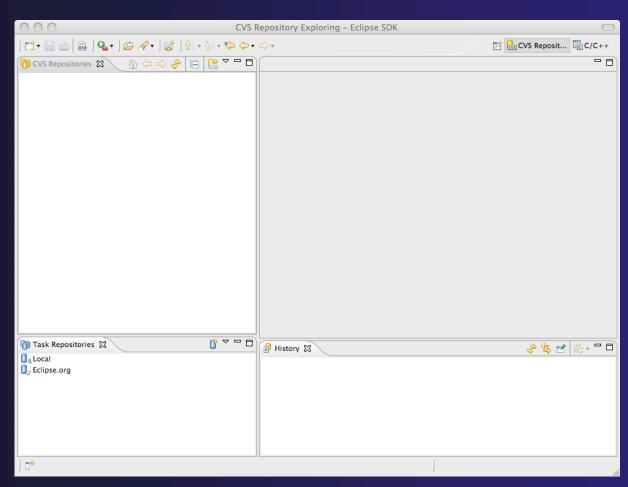

Module 4

# Specify Repository Location

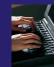

- ★ Right-click in the CVS Repositories view, then select New ➤ Repository Location...
- Set **Host** to the hostname of remote machine
- Set Repository path to the CVS repository path
- → Fill in Username and Password
- → Set Connection type to extssh to use an ssh connection
  - → For anonymous access, use pserver connection type
- Check Save password if you wish to save the password
- → Select Finish

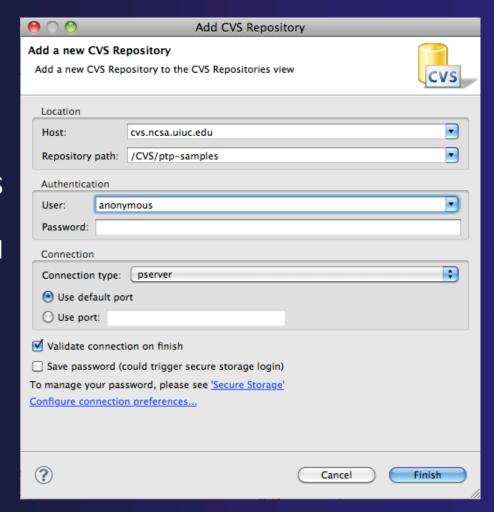

# CVS Repository Exploring

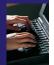

- Open the repository in the CVS Repository view
- Open **HEAD** to view files and folders in the CVS head
- Open Branches or Versions to view CVS branches or versions respectively
- Right-click on the repository and select
   Refresh Branches...
   to see all branches and versions

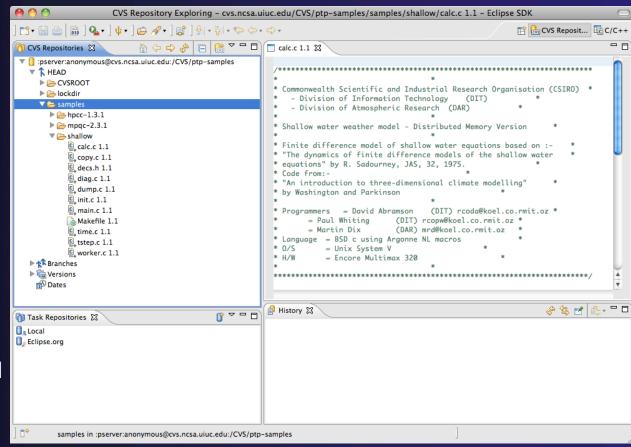

## Checking out code in Eclipse

- → If the project exists in the repository as an Eclipse Project, then one can simply "Check Out" the code
- In CVS Repositories view, right-click on project and select
   Project ➤ Check Out
- → Our example doesn't have Eclipse Project information – this code was checked in with command line tools.
- → Our next slide shows how to add Eclipse Project information automatically as you check out the code.

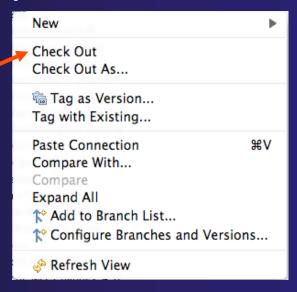

# Check out as an Eclipse Project

 In CVS Repositories view, right-click on project and select
 Project ➤ Check Out As...

→ Make sure Check out as a project configured using the New Project Wizard is selected

★ Leave Checkout subfolders checked

→ Select Finish

The wizard that runs next will add Eclipse information to the project.

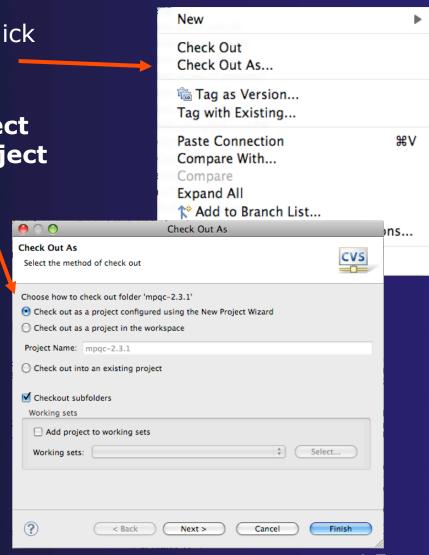

# New Project Wizard: Create a C Project

The New Project Wizard is used to create a C project

- ★ Enter Project name
- ◆ Under Project Types, select Makefile project ► Empty Project
  - Ensures that CDT will use existing makefiles
- → Select Finish
- ★ When prompted to switch to the C/C++ Perspective, select Yes

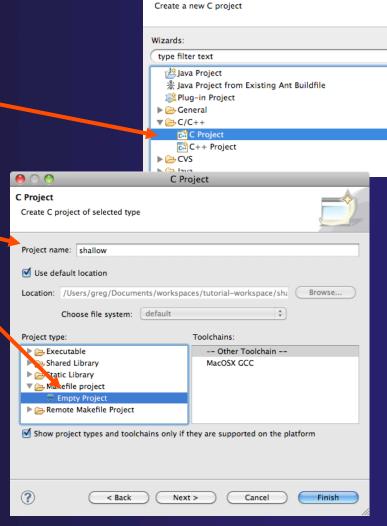

Module 4

New Project

# **MPI Assistance Tools**

Added by PLDT (Parallel Lang. Dev. Tools) feature of PTP

- → MPI Context sensitive help
- → MPI artifact locations
- → MPI barrier analysis
- → MPI templates

→ For this part, use the local project that you created from CVS.

Module 4

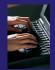

# Set MPI Preferences

- → To run MPI analysis, you first need to tell PLDT what an MPI API is, by locating the MPI include files.
- → Open PreferencesWindow > PreferencesMac: Eclipse > Preferences
- → On the MPI Preferences page, add a new MPI include path:
- New ... and point to the directory containing your MPI header file
- → Select OK
- Back on New Project Wizard page, select Finish.

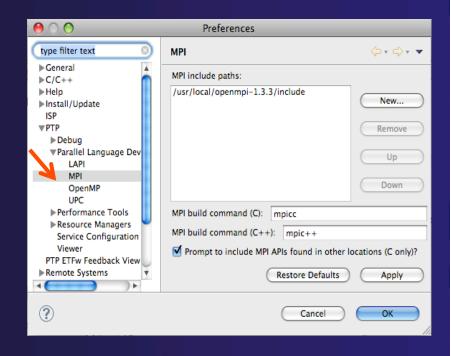

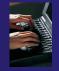

# Edit aids to MPI development

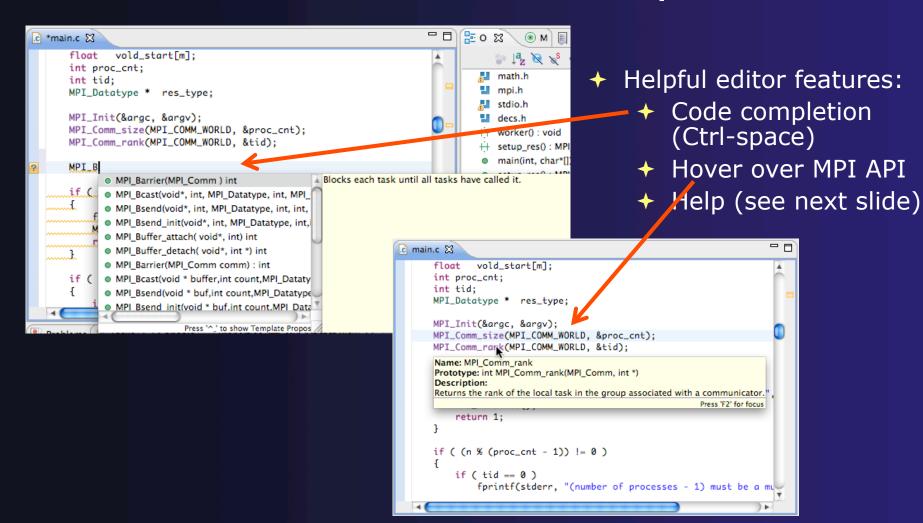

# Context Sensitive Help

- → Click mouse, then press help key when the cursor is within a function name
  - → Windows: F1 key
  - → Linux: ctrl-F1 key
  - → MacOS X: Help key or **Help ► Dynamic Help**
- → A help view appears (Related **Topics**) which shows additional information (You may need to click on MPI API in editor again, to populate)
- Click on the function name to see more information
- → Move the help view within your Eclipse workbench, if you like, by dragging its title tab

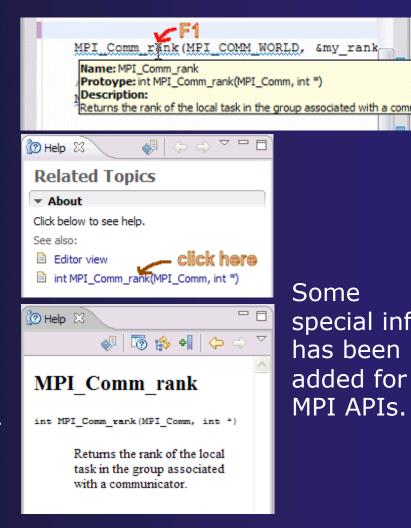

Some special info has been added for MPI APIs.

4-12

Module 4

# Show MPI Artifacts

 Select source file; Run analysis by clicking on drop-down menu next to the analysis button and selecting Show MPI

Artifacts

- Markers indicate the location of artifacts in editor
- In MPI Artifact View sort by any column (click on col. heading)
- Navigate to source code line by double-clicking on the artifact
- Run the analysis on another file (or entire project!) and its markers will be added to the view
- → Remove markers via

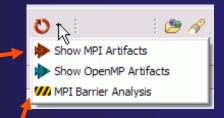

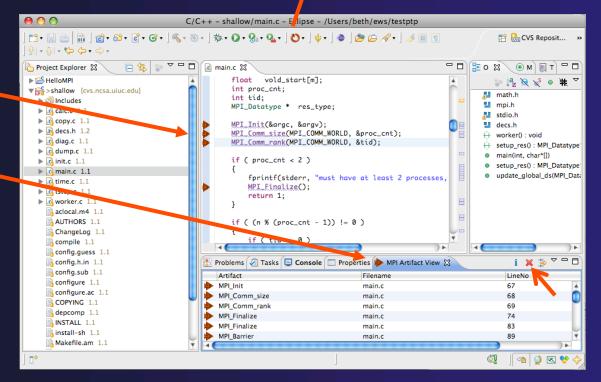

Click on column headings to sort

Module 4

4-13

# MPI Barrier Analysis

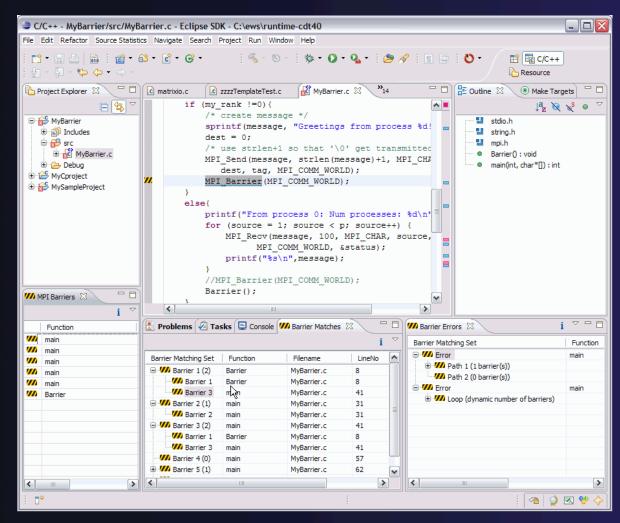

Verify barrier synchronization in C/MPI programs

Interprocedural static analysis outputs:

- → For verified programs, lists barrier statements that synchronize together (match)
- → For synchronization errors, reports counter example that illustrates and explains the error

# MPI Barrier Analysis – Try it

#### Run the Analysis:

→ In the Project Explorer, Select the shallow project to analyze

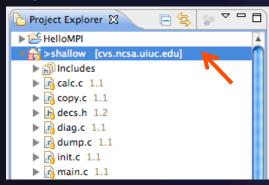

→ Select the MPI Barrier Analysis action in the menu

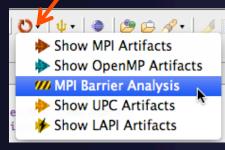

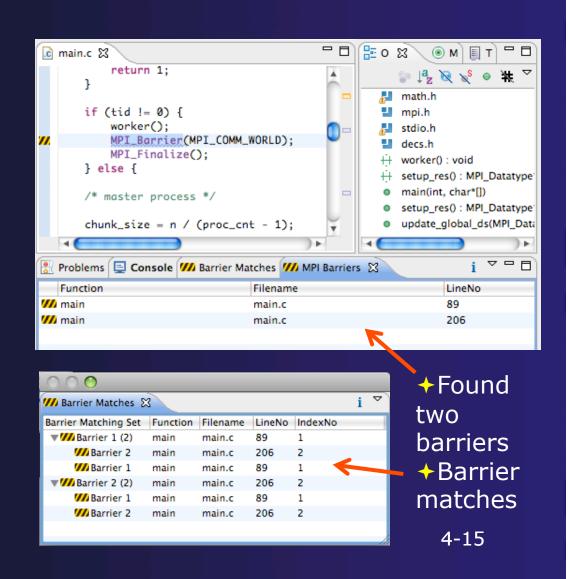

# MPI Barrier Analysis - views

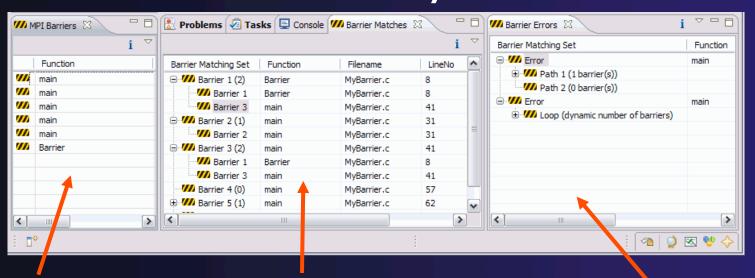

#### **MPI** Barriers view

Simply lists the barriers

Like MPI Artifacts view, double-click to navigate to source code line (all 3 views)

#### **Barrier Matches view**

Groups barriers that match together in a barrier set – all processes must go through a barrier in the set to prevent a deadlock

#### **Barrier Errors view**

If there are errors, a counter-example shows paths with mismatched number of barriers

# **MPI** Templates

- → Allows quick entry of common patterns in MPI programming
- →Example: MPI sendreceive
- →Enter: mpisr <ctrlspace>
- +Expands to

- → Eclipse preferences: add more!
  - +C/C++ > Editor > Templates
- →Extend to other common patterns

Module 4

# Building the Application

- → Configuring the project build directory
- → Generating Makefiles
- → Creating a Make Target
- → Running the build

# Makefile Project

- → Similar to managed project, but uses custom Makefile (or other script) to control build
- User can specify command that will be used to initiate build
- → Can also specify the directory in which the build will take place
- "Make targets" are used to control type of build
- Can switch between managed and unmanaged project

Module 4

# Makefile Project Properties

- Right click on project in Project Explorer to bring up properties
- Click on C/C++ Build for the build settings
- Can change build command if desired
- → Can change the Build location if it is not the top level

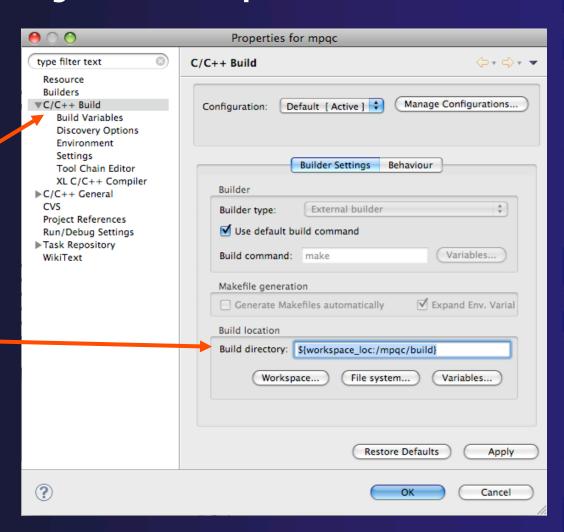

# About Makefiles and autoconf

- ↑ Autoconf is a GNU utility often used to create Makefiles for open source projects
  - → Used to generate a configure script
  - Configure is run to generate a Makefile that suits a particular system configuration
  - Normally only needs to be run once, unless the build process needs to be changed
- → Run configure using two methods:
  - → Manually from an external shell
  - → By creating an External Tools Launch Configuration
- Must refresh Project Explorer whenever file system is modified outside of Eclipse, such as after running configure

# Generate the Makefiles

- From the Run menu, select External Tools ► External Tools Configurations...
- Create a new Program
- ★ For Location, click Browse Workspace... and find the configure script
- ★ For Working Directory, click Browse Workspace... and select the project
- Click Run and you should see output in the Console view
- → In Project Explorer, rightclick and select Refresh to see the new files that have been created

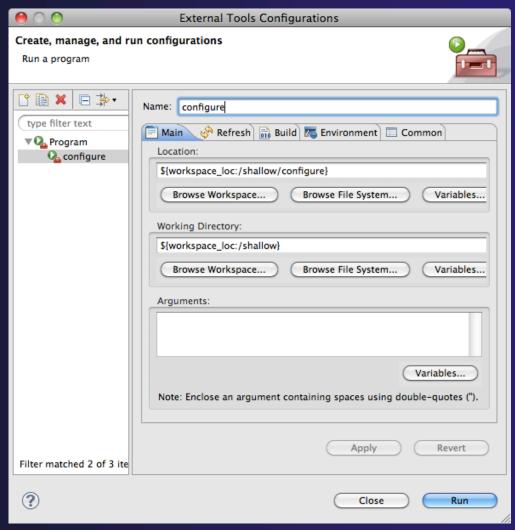

# Create a Make Target

- Select the project in Make Targets view
- Click on New MakeTarget icon
  - → This will add a user interface to the targets that already exist in the Makefile
- Enter the name of the target, in this case "all"
- → If you need to change the build command, do it here for only this target, or in the build properties for all targets.
- → Select OK

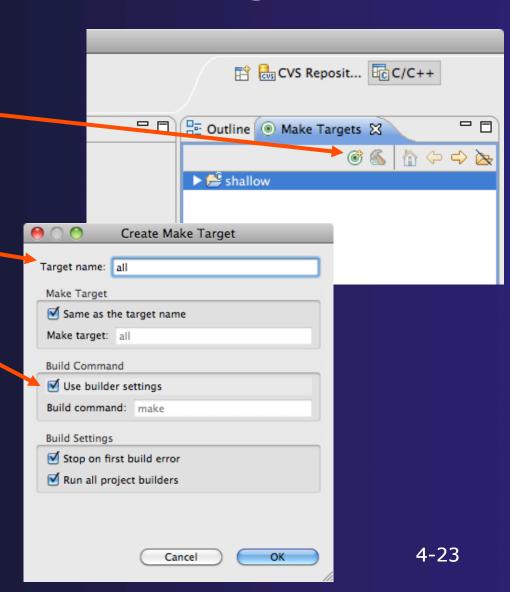

# Running the Build

- Open the project in the Make Targets view to see the all target
- → Double-click on the all target to initiate the build
- → Output from the build will be visible in the Console view

```
C/C++ - shallow/main.c - Eclipse SDK
🔏 + 🛞 + 🛚 🌣 + 🔘 + 💁 - 🕽 🏚 🙀 + 🗎 🗐 🕥
                                                                        CVS Reposit...
                                                                 Outline Make Targets
 ic main.c ⊠
   #include <math.h>
   #include <mpi.h>
                                                                   ▼ 🎏 shallow
   #include <stdio.h>
   #include "decs.h"
   MPI_Datatype * setup_res();
   main (argc, argv)
       int argc;
       char * argv[];
              pi=4.*(float)atan((double)1.);
       float
              p[n][m];
                          /* Pressure (or free surface height)
                          /* Zonal wind */
       float
              u[n][m];
                          /* Meridional wind */
       float
              v[n][m];
              psi[n][m]; /* Velocity streamfunction */
               pold[n][m];
       float
              uold[n][m];
       float
              vold[n][m];
              h[n][m];
       float
       float
               dummy1[m]
       float.
              dummy2[n][m];
              tpi=pi+pi;
              di=tpi/(float)m;
              dj=tpi/(float)n;
       int i, j, chunk_size, nxt, prv;
                                                                                  Properties Remote Environments
 🚼 Problems 💋 Tasks 📮 Console 🕱 🔪
 C-Build [shallow]
mpicc -DHAVE_CONFIG_H -I.
                            -g -O2 -MT time.o -MD -MP -MF .deps/time.Tpo -c -o time.o time.c
mv -f .deps/time.Tpo .deps/time.Po
mpicc -DHAVE_CONFIG_H -I.
                             -g -O2 -MT tstep.o -MD -MP -MF .deps/tstep.Tpo -c -o tstep.o tstep.c
mv -f .deps/tstep.Tpo .deps/tstep.Po
mpicc -DHAVE_CONFIG_H -I.
                             -g -02 -MT worker.o -MD -MP -MF .deps/worker.Tpo -c -o worker.o worker.c
mv -f .deps/worker.Tpo .deps/worker.Po
mpicc -g -02 -o shallow calc.o copy.o diag.o dump.o init.o main.o time.o tstep.o worker.o
```

# Running the Program

- Creating a resource manager
- → Starting the resource manager
- Creating a launch configuration
- Launching the application
- → Viewing the application run

# Local vs. Remote

- → PTP allows the program to be run locally if you have MPI installed
- However we want to run the program on a remote machine
- Need to either cross-compile (hard to configure) or compile remotely
- → Remote compiling will be available in the 3.0 release
  - → Will be demonstrated later
- → For the tutorial, we have pre-compiled the program on the remote machine

Module 4

# Terminology

- → The PTP Runtime perspective is provided for monitoring and controlling applications
- Some terminology
  - ★ Resource manager Corresponds to an instance of a resource management system (e.g. a job scheduler). You can have multiple resource mangers connected to different machines.
  - → Queue A queue of pending jobs
  - → **Job** A single run of a parallel application
  - → Machine A parallel computer system
  - → Node Some form of computational resource
  - → Process An execution unit (may be multiple threads of execution)

# Resource Managers

- → PTP uses the term "resource manager" to refer to any subsystem that controls the resources required for launching a parallel job.
- → Examples:
  - → Job scheduler (e.g. LoadLeveler)
  - → Open MPI Runtime Environment (ORTE)
- → Each resource manager controls one target system
- → Resource Managers can be local or remote

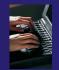

# About PTP Icons

Open using legend icon in toolbar

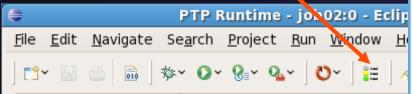

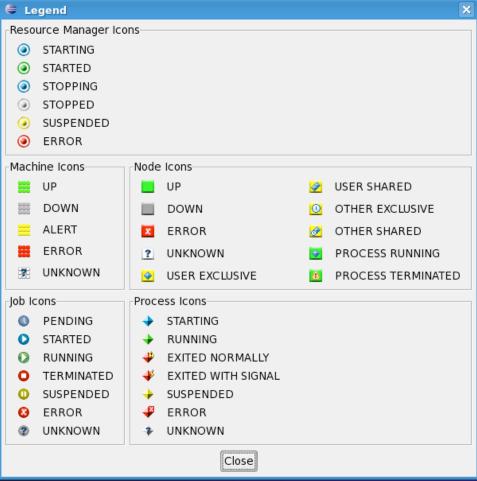

# Open PTP Runtime Perspective

Window > Open Perspective > Other...

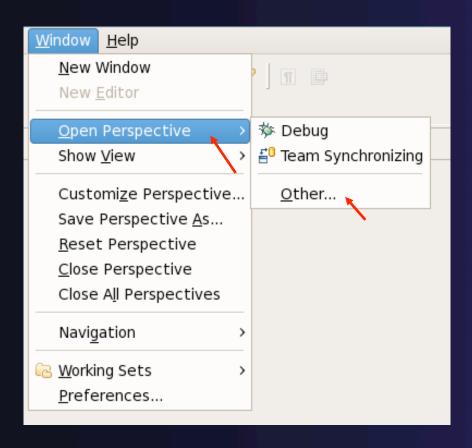

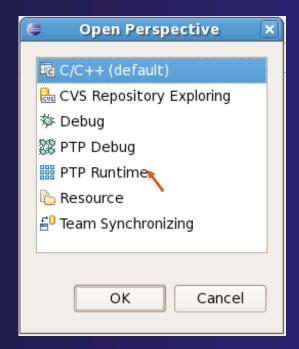

# PTP Runtime Perspective

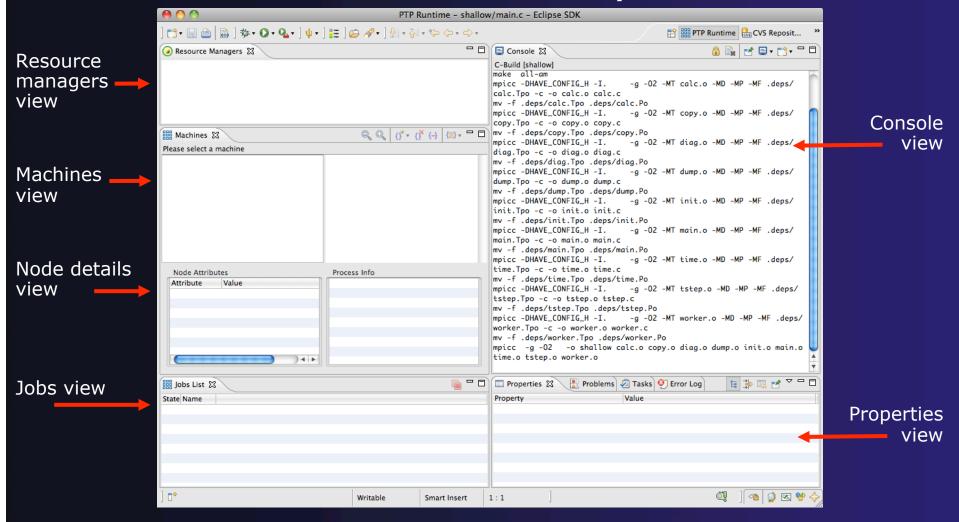

Module 4

4-31

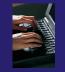

Adding a Resource Manager

Right-click in Resource
 Managers view and select
 Add Resource Manager

Choose the Open MPI Resource Manager Type

+ Select Next>

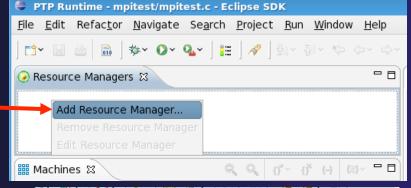

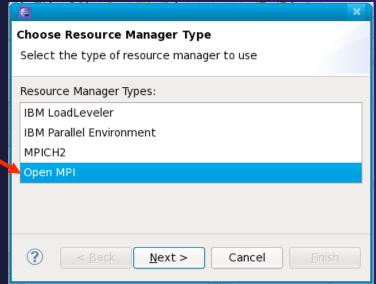

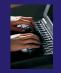

# Configure the Remote Location

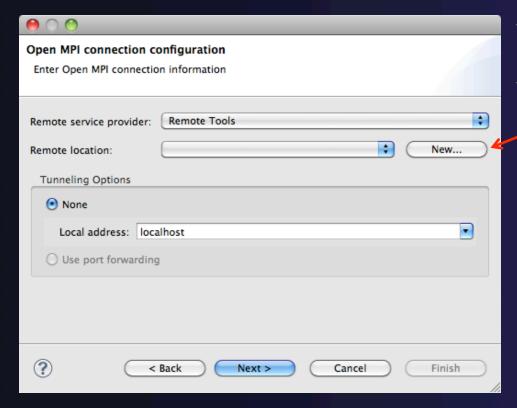

- Choose Remote Tools for Remote service provider
- Choose Remote location or click New... to create a new location

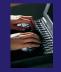

# Create a New Location

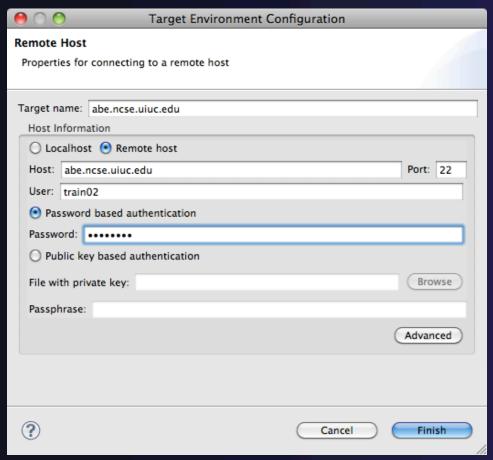

- Enter a name for the connection
  - ★ Can be any string
- **→** Select **Remote host**
- Enter the Host name
- Enter the User name
- ★ Select Password based authentication
- Enter the Password
- Click Finish

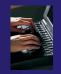

# Configure Tunneling

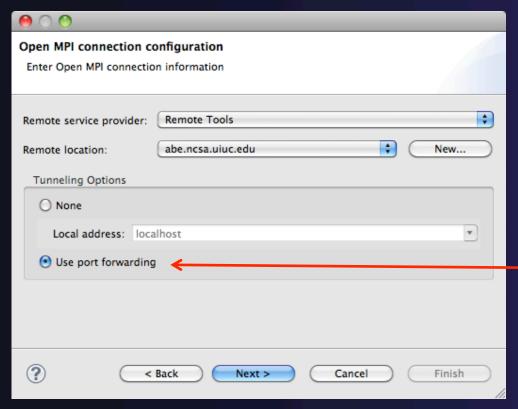

- Some remote service providers support tunneling over ssh connections (e.g. Remote Tools)
- The port forwarding option would be enabled this if it was available
- Select Use port
   forwarding so all
   communication will be sent
   over the tunnel

# Configure the Remote Location (RSE)

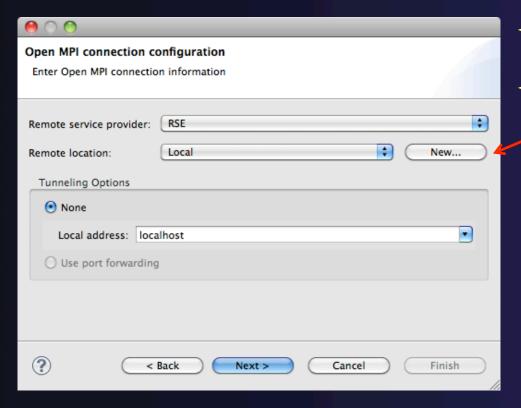

- Choose RSE for Remote service provider
- Choose Remote location or click New... to create a new location
  - Local can be used to run applications locally

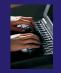

# Create a New Location (RSE)

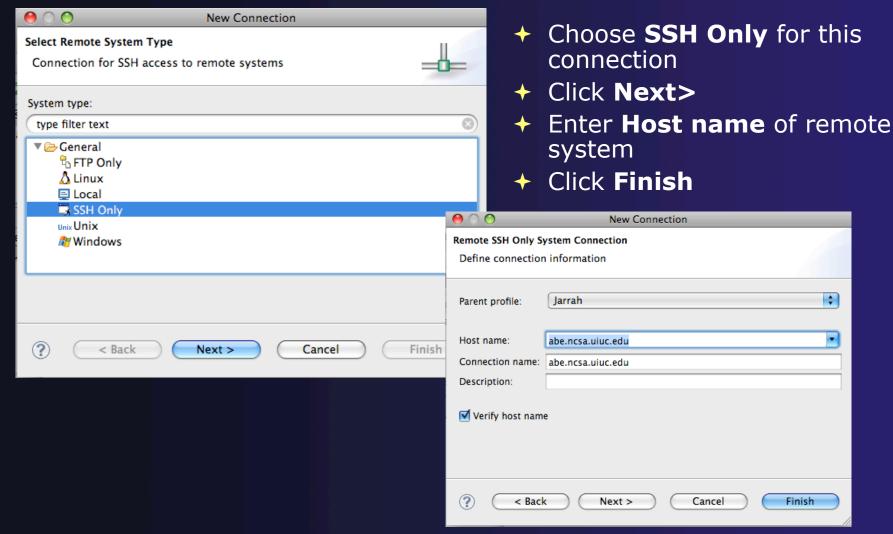

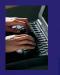

# Configure the Resource Manager

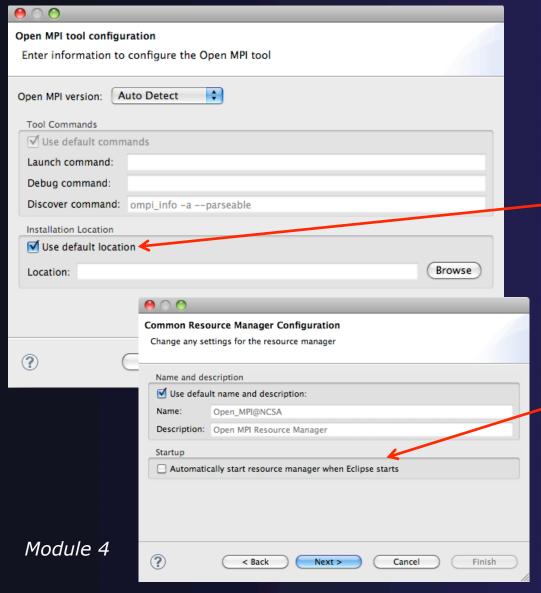

- The Open MPI resource manager will auto detect the version and use the appropriate commands
  - Change only if you're an expert
- Set the location of the"mpirun" command if it is not in your path
- → Click Next>
- Change the Name or Description of the resource manager if you wish
- You can also set the resource manager to automatically start
- → Click Next>

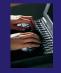

## Save the Service Configuration

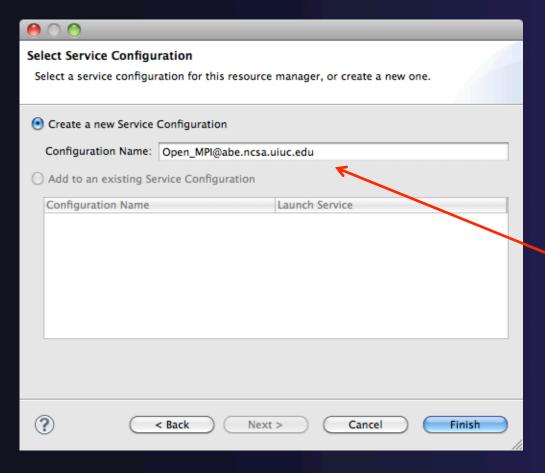

- Resource manager configuration details are kept in a "service configuration" along with other configuration information
- The details can be kept in a new configuration, or added to an existing configuration
- In this example, we create a new service configuration
- Use a name that describes the purpose of the configuration
- + Click Finish

*Module 4* 4–39

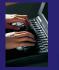

## Starting the Resource Manager

- Right click on new resource manager and select Start resource manager
- If everything is ok, you should see the resource manager change to green
- If something goes wrong, it will change to red

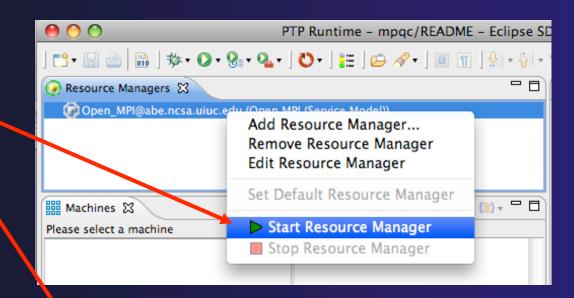

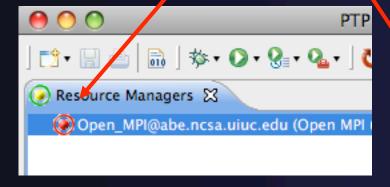

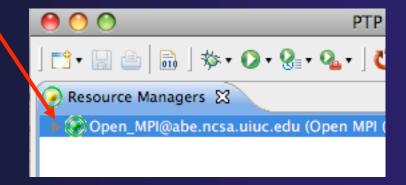

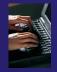

# System Monitoring

- Machine status shown in Machines view
- Node status also shownMachines view
- Hover over node to see node name
- Double-click on node to show attributes

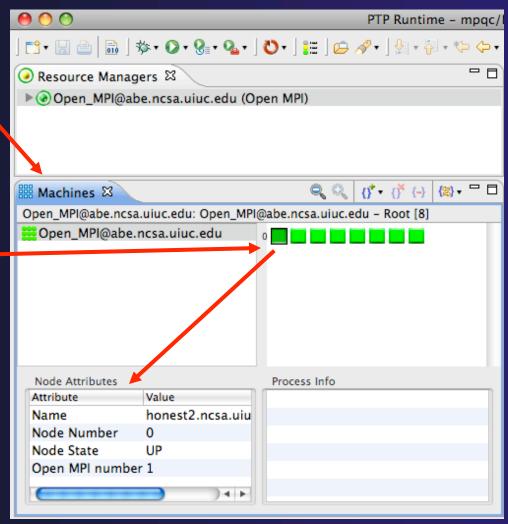

Module 4 4-41

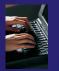

## Create a Launch Configuration

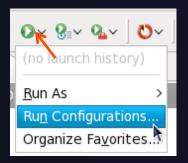

- Open the run configuration dialog Run ►
   Run Configurations...
- Select Parallel Application
- → Select the New button

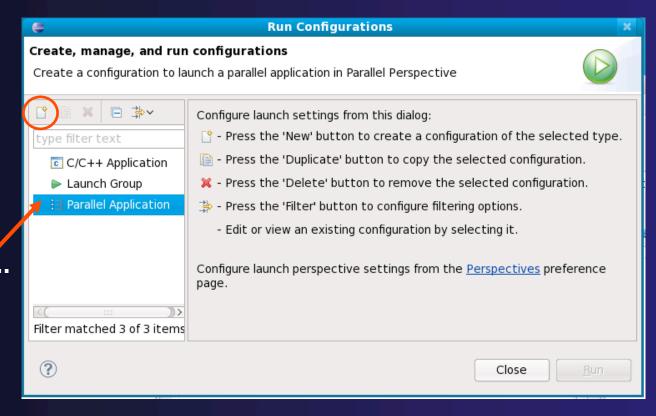

Depending on which flavor of Eclipse you installed, you might have more choices in Application types.

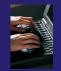

# Complete the Resources Tab

- ★ In Resources tab, select the resource manager you want to use to launch this job
- Enter a value in the Number of processes field
- Other fields can be used to specify resource managerspecific information
  - ★ E.g. specify By node to allocate each process to a different node

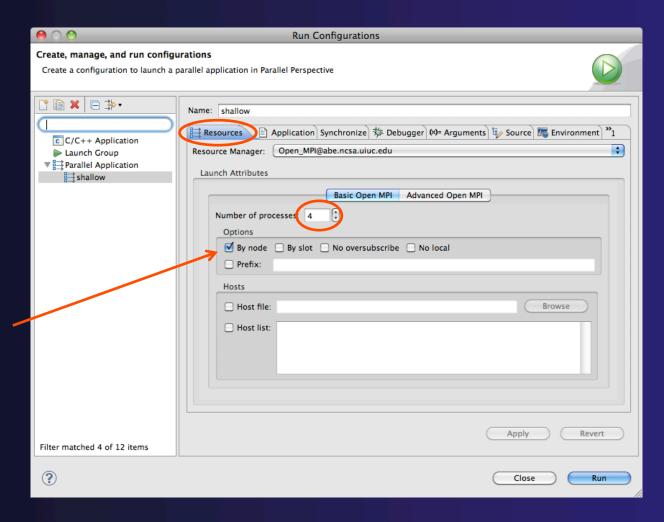

Module 4 4-43

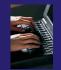

## Complete the Application Tab

- Select the Application tab
- Choose the
   Application program
   (executable) by
   clicking the Browse
   button
- Navigate to the executable location (in this case on the remote machine)
- Display combined output in a console view will show program output in a console view

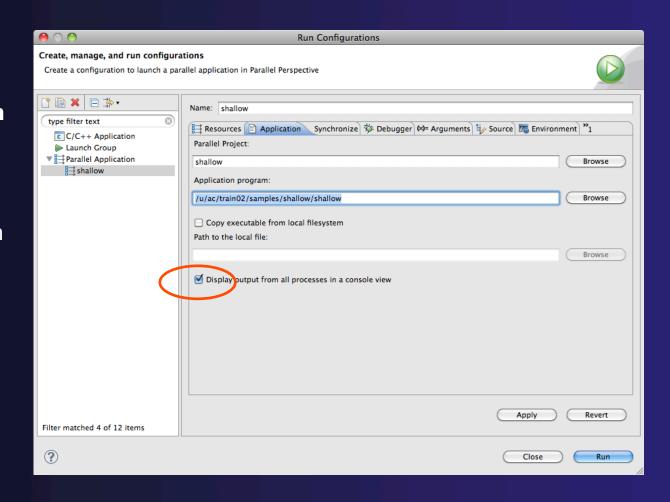

Module 4 4-44

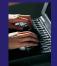

## Viewing The Run

- Double-click a node in machines view to see which processes ran on the node
- Hover over a process for tooltip popup
- Job status and information

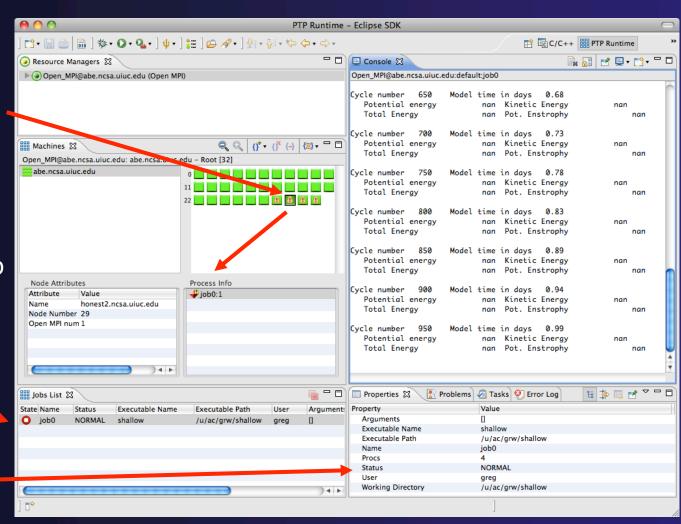

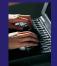

## Viewing Program Output

 Console displays combined output from all processes

Properties view shows job details

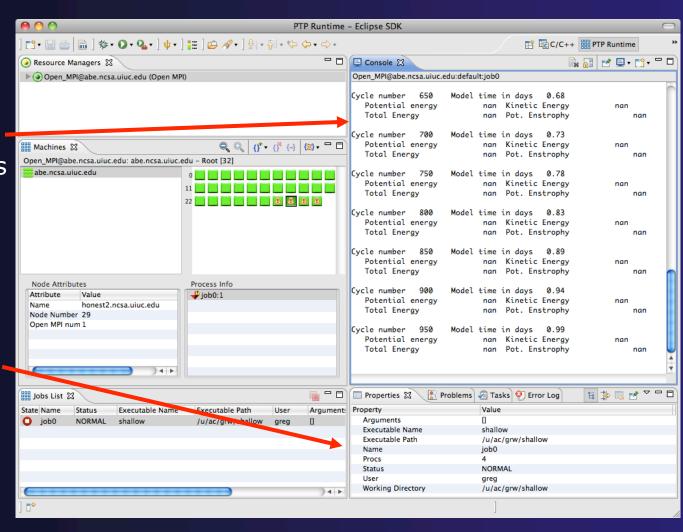

Module 4

4-46

## Remote Projects (RDT)

- → Source located on remote machine
- ★ Local Eclipse installation is used for:
  - → Editing
  - Building
  - → Running
  - → Debugging
- → Source indexing is performed on remote machine
  - ★ Enables call hierarchy, type hierarchy, include browser, search, outline view, and more...
- → Builds are performed on remote machine
  - → Supports both managed and unmanaged projects
- → Application is run and debugged remotely using the PTP resource managers

## Remote Project Demo...

- → Create a remote project from existing source
- → Show editing remote files
- Show outline and include browser
- → Show remote build
- Limitations:
  - → Can't be used with CVS
  - → Only supports fully remote source
  - → Partial remote (synchronize) may be added in the future

*Module 4* 4-48

## Module 5: Parallel Debugging

#### → Objective

Learn the basics of debugging parallel programs with PTP

#### → Contents

- → Launching a parallel debug session
- → The PTP Debug Perspective
- → Controlling sets of processes
- → Controlling individual processes
- → Parallel Breakpoints
- → Terminating processes

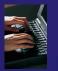

## Launching A Debug Session

- Use the drop-down next to the debug button (bug icon) instead of run button
- Select the project to launch.
- ★ The debug launch will use the same number of processes that the normal launch used
- First, select **Debug Configurations...** to verify the debugger settings

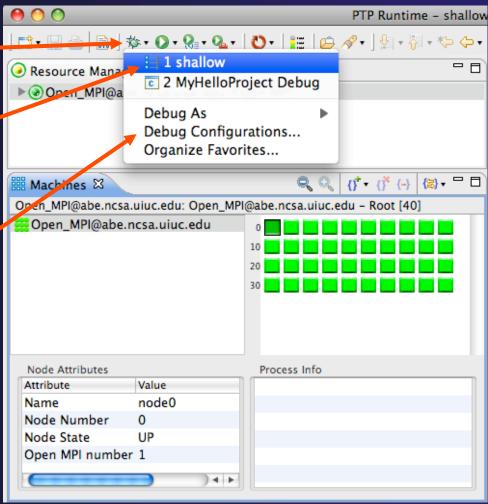

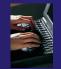

# Verify the Debugger Tab

- Select **Debugger** tab
- Make sure SDM is selected in the Debugger dropdown
- Use the **Browse** button to select the debugger executable if required
  - If launching remotely, the debugger executable must also be located remotely
- Debugger session address should not need to be changed
- Click on **Debug** to launch the program

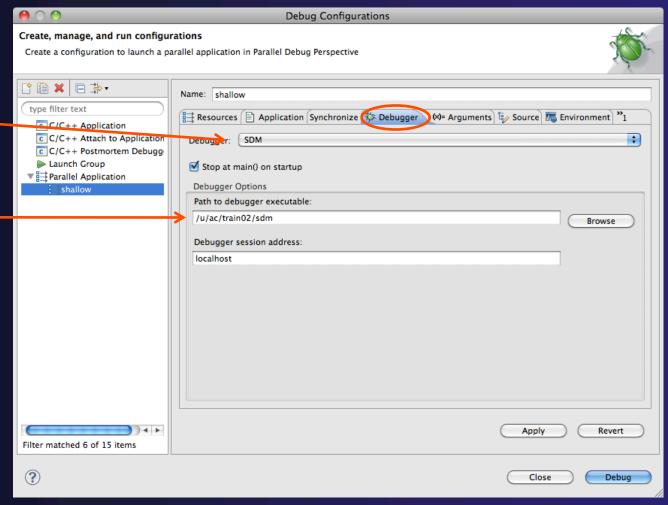

# The PTP Debug Perspective (1)

- Parallel Debug view shows job and processes being debugged
- Debug view shows threads and call stack for individual processes
- Source view shows a current line marker for all processes

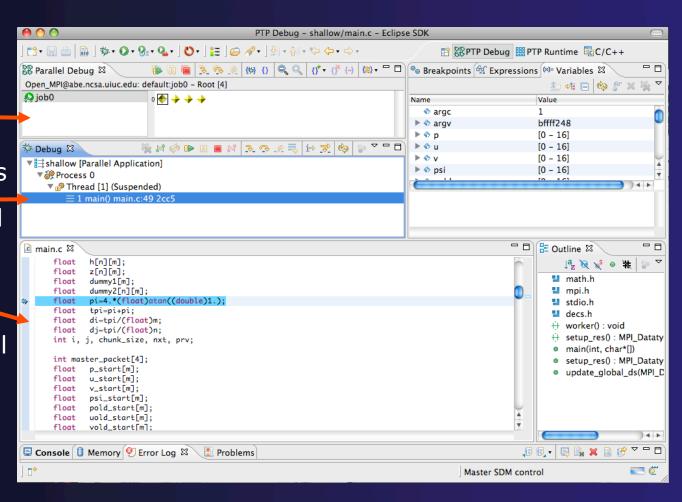

# The PTP Debug Perspective (2)

- Breakpoints view shows breakpoints that have been set (more on this later)
- → Variables view shows the current values of variables for the currently selected process in the Debug view
- Outline view (from CDT) of source \_\_\_\_code

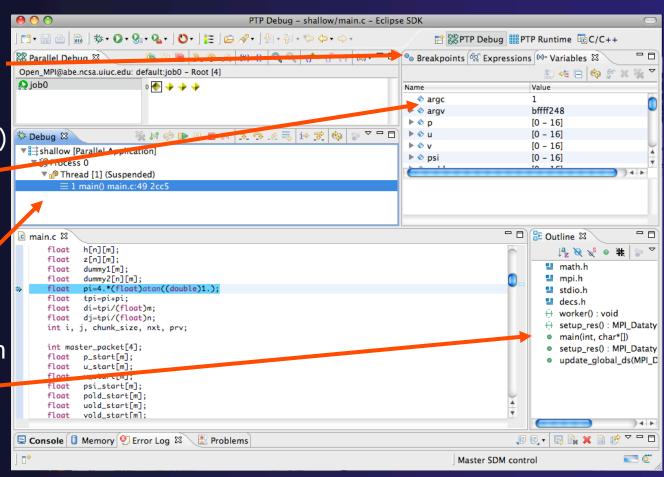

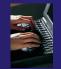

## Stepping All Processes

- The buttons in the Parallel Debug View control groups of processes
- Click on the Step Over button
- Observe that all process icons change to green, then back to yellow
- Notice that the current line marker has moved to the next source line

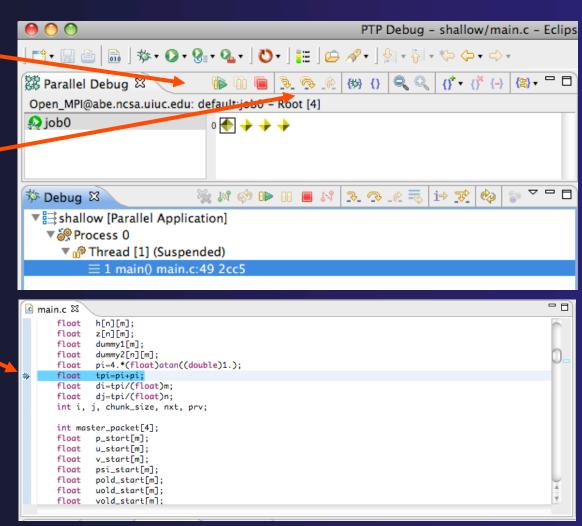

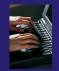

## Stepping An Individual Process

- The buttons in the Debug view are used to control an individual process, in this case process 0
- Click the Step Over button
- → You will now see two current line markers, the first shows the position of process 0, the second shows the positions of processes 1-3

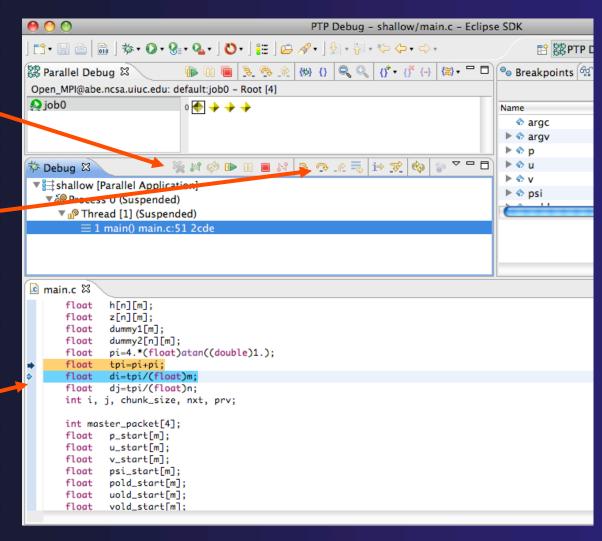

## Process Sets (1)

- → Traditional debuggers apply operations to a single process
- → Parallel debugging operations apply to a single process or to arbitrary collections of processes
- → A process set is a means of simultaneously referring to one or more processes

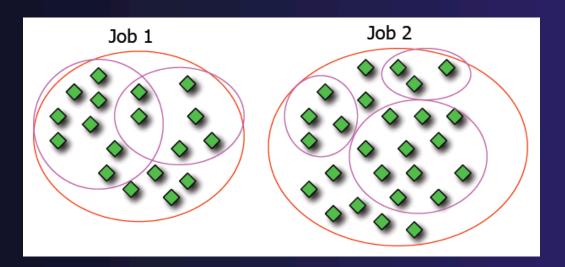

## Process Sets (2)

- → When a parallel debug session is first started, all processes are placed in a set, called the **Root** set
- → Sets are always associated with a single job
- → A job can have any number of process sets
- → A set can contain from 1 to the number of processes in a job

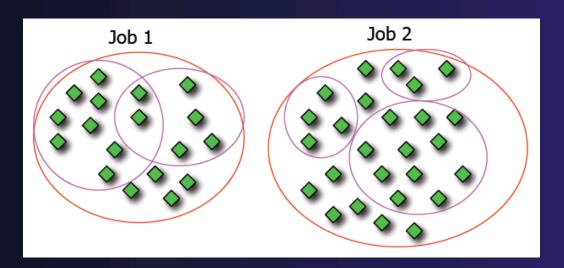

## Operations On Process Sets

- → Debug operations on the Parallel Debug view toolbar always apply to the current set:
  - Resume, suspend, stop, step into, step over, step return
- ★ The current process set is listed next to job name along with number of processes in the set
- The processes in process set are visible in right hand part of the view

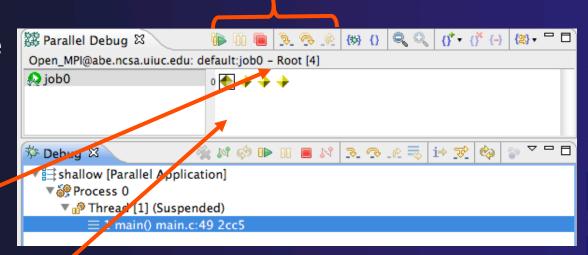

Root set = all processes

## Managing Process Sets

↑ The remaining icons in the toolbar of the Parallel Debug view allow you to create, modify, and delete process sets, and to change the current process set

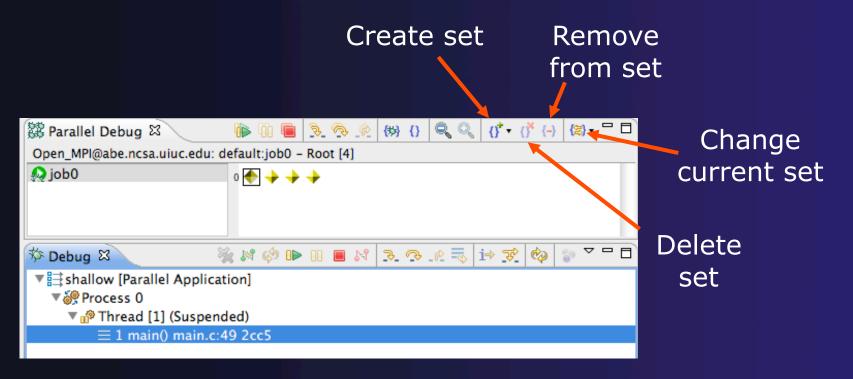

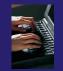

## Creating A New Process Set

- Select the processes you want in the set by clicking and dragging, in this case, the last three
- Click on the CreateSet button
- Enter a name for the set, in this case workers, and click OK
- You will see the view change to display only the selected processes

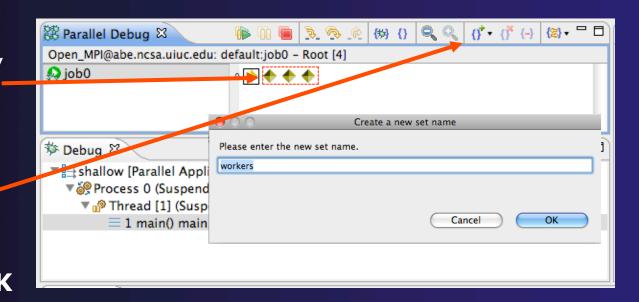

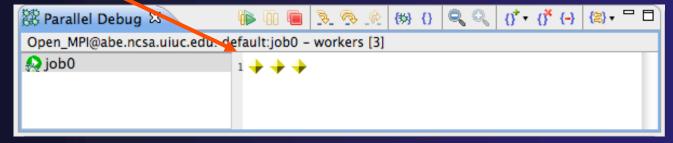

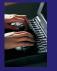

## Stepping Using New Process Set

- With the workers set active, click the Step
   Over button
- → You will see only the first current line marker move
- Step a couple more times
- You should see two line markers, one for the single master process, and one for the 3 worker processes

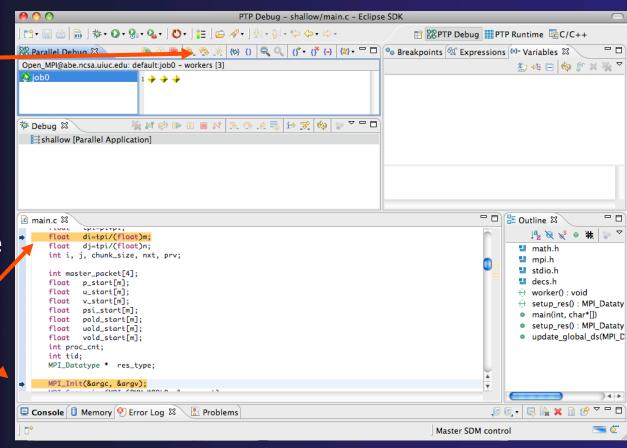

## **Process Registration**

- Process set commands apply to groups of processes
- → For finer control and more detailed information, a process can be registered and isolated in the **Debug view**
- → Registered processes, including their stack traces and threads, appear in the **Debug view**
- → Any number of processes can be registered, and processes can be registered or un-registered at any time

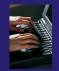

## Registering A Process

- ★ To register a process, double-click its process icon in the Parallel Debug view or select a number of processes and click on the register button
- ★ The process icon will be surrounded by a box and the process appears in the **Debug view**
- → To un-register a process, double-click on the process icon or select a number of processes and click on the unregister button

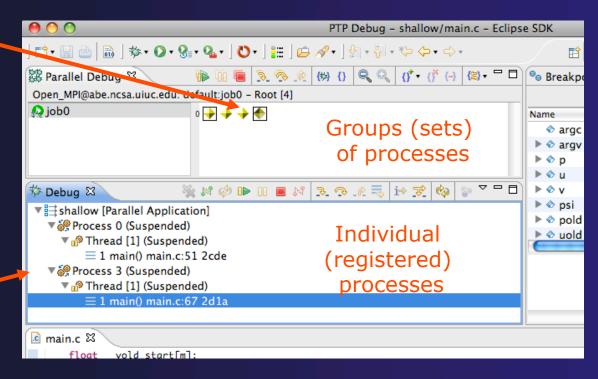

## Current Line Marker

- → The current line marker is used to show the current location of suspended processes
- → In traditional programs, there is a single current line marker (the exception to this is multi-threaded programs)
- ★ In parallel programs, there is a current line marker for every process
- → The PTP debugger shows one current line marker for every group of processes at the same location

## Colors And Markers

- ★ The highlight color depends on the processes suspended at that line:
  - → Blue: All registered process(es)
  - Orange: All unregistered process(es)
  - → Green: Registered or unregistered process with no source line (e.g. suspended in a library routine)
- ★ The marker depends on the type of process stopped at that location
- Hover over marker for more details about the processes suspend at that location

```
int proc_cnt;
int tid;
MPI_Datatype * res_type;

MPI_Init(&argc, &argv);

MPI_Comm_size(MPI_COMM_WORLD, &proc_cnt);
MPI_Comm_rank(MPI_COMM_WORLD, &tid);

if ( proc_cnt < 2 )
{
    fprintf(stderr, "must have at least 2 processes, not %d\n", proc_cnt);
    MPI_Finalize();
    return 1;
}
```

- Multiple processes marker
- Registered process marker
- Un-registered process marker

```
Multiple markers at this line
-Suspended on unregistered process: 2
-Suspended on registered process: 1
```

else{

print

MPI\_Final

## Breakpoints

- → Apply only to processes in the particular set that is active in the Parallel Debug view when the breakpoint is created
- Breakpoints are colored depending on the active process set and the set the breakpoint applies to:
  - → Green indicates the breakpoint set is the same as the active set.
  - → Blue indicates some processes in the breakpoint set are also in the active set (i.e. the process sets overlap)
  - → Yellow indicates the breakpoint set is different from the active set (i.e. the process sets are disjoint)
- When the job completes, the breakpoints are automatically removed

## Creating A Breakpoint

- ★ Select the process set that the breakpoint should apply to, in this case, the workers set
- Double-click on the left edge of an editor window, at the line on which you want to set the breakpoint, or right click and use the Parallel Breakpoint ➤ Toggle Breakpoint context menu
- ★ The breakpoint is displayed on the marker bar

```
PTP Debug - shallow/main.c - Eclipse SDK
🕪 😘 📵 | 🦠 🦠 _@ | (89) (7) | 🔍 🔍 | (7<sup>†</sup> + (7<sup>*</sup> (-) | (28) + 🗀 |
器 Parallel Debug ♡
Open_MPI@abe.ncsa.uiuc.edu: default:job0 - workers [3]
🔬 job0
                                                                             arq
                                                                           arq
                      Debug 🛭
                                                                           🕨 💠 psi
 ▼ 

shallow [Parallel Application]
                                                                           ▶ ♦ pol
  ▼ № Process 3 (Suspended)
                                                                           ▼ P Thread [1] (Suspended)
        = 1 main() main.c:71 2d60
ெ main.c ⊠
         MPI_Finalize();
         return 1;
     if ( (n % (proc_cnt - 1)) != 0
            fprintf(stderr, "(number of processes - 1) must be a multiple of %d\n", n);
         MPI_Finalize();
         return 1;
     if (tid != 0) {
         worker():
🖳 Console 🚺 Memory 🔮 Error Log 🖾 🔪 🔡 Problems
                                         Writable
                                                                      78:12
                                                        Smart Insert
```

## Hitting the Breakpoint

- Click on the Resume button in the Parallel Debug view
- ★ In this example, the three worker processes have hit the breakpoint, as indicated by the yellow process icons and the current line marker
- Process 0 is still running as its icon is green
- Processes 1-3 are suspended on the breakpoint

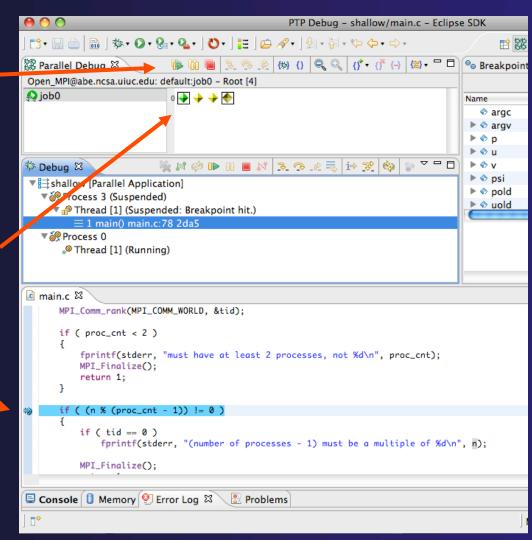

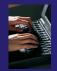

## More On Stepping

- The Step buttons are only enabled when all processes in the active set are suspended (yellow icon)
- In this case, process 0 is still running

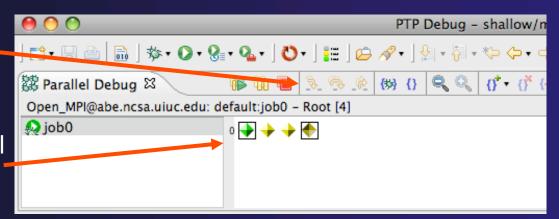

- Switch to the set of suspended processes (the workers set)
- → You will now see the Step buttons become enabled

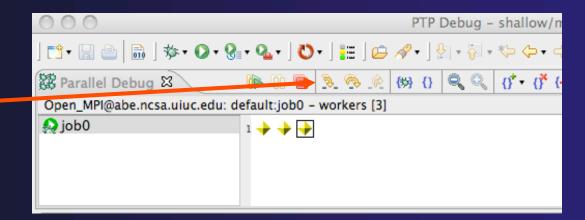

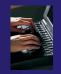

## Breakpoint Information

- → Hover over breakpoint icon
  - → Will show the sets this breakpoint applies to
- → Select Breakpoints view
  - → Will show all breakpoints in all projects

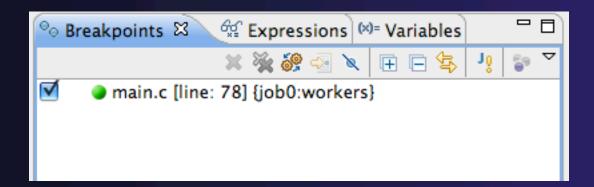

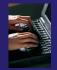

## Breakpoints View

- Use the menu in the breakpoints view to group breakpoints by type
- → Breakpoints sorted by breakpoint set (process set)

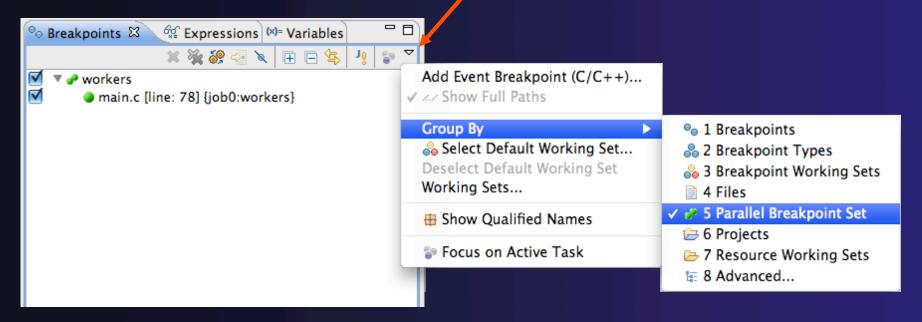

## Global Breakpoints

- → Apply to all processes and all jobs
- → Used for gaining control at debugger startup
- → To create a global breakpoint
  - First make sure that no jobs are selected (click in white part of jobs view if necessary)
  - → Double-click on the left edge of an editor window
  - ◆ Note that if a job is selected, the breakpoint will apply to the current set

```
if (my_rank != 0) {
    /* create message */
    sprintf(message, "Greeting
```

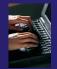

# Terminating A Debug Session

- Click on the Terminate icon in the Parallel
   Debug view to terminate all processes in the active set
- → Make sure the Root set is active if you want to terminate all processes

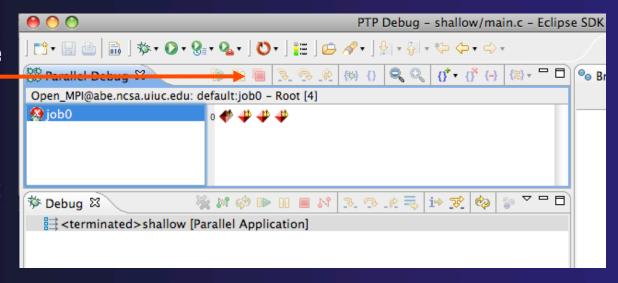

You can also use the terminate icon in the **Debug** view to terminate the currently selected process

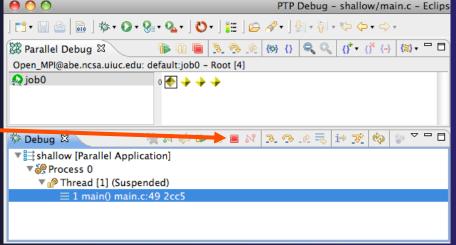

# Module 6: Fortran

#### → Objective

- → Learn what Photran is and how it compares to CDT
- → Learn how to create a Fortran MPI application
- ★ Learn about refactoring support

#### Contents

- → Overview of Photran
- Module 3 redux (in Fortran)
- → Differences between Photran and CDT
- → Pointers to online documentation for Photran
- → Refactoring support

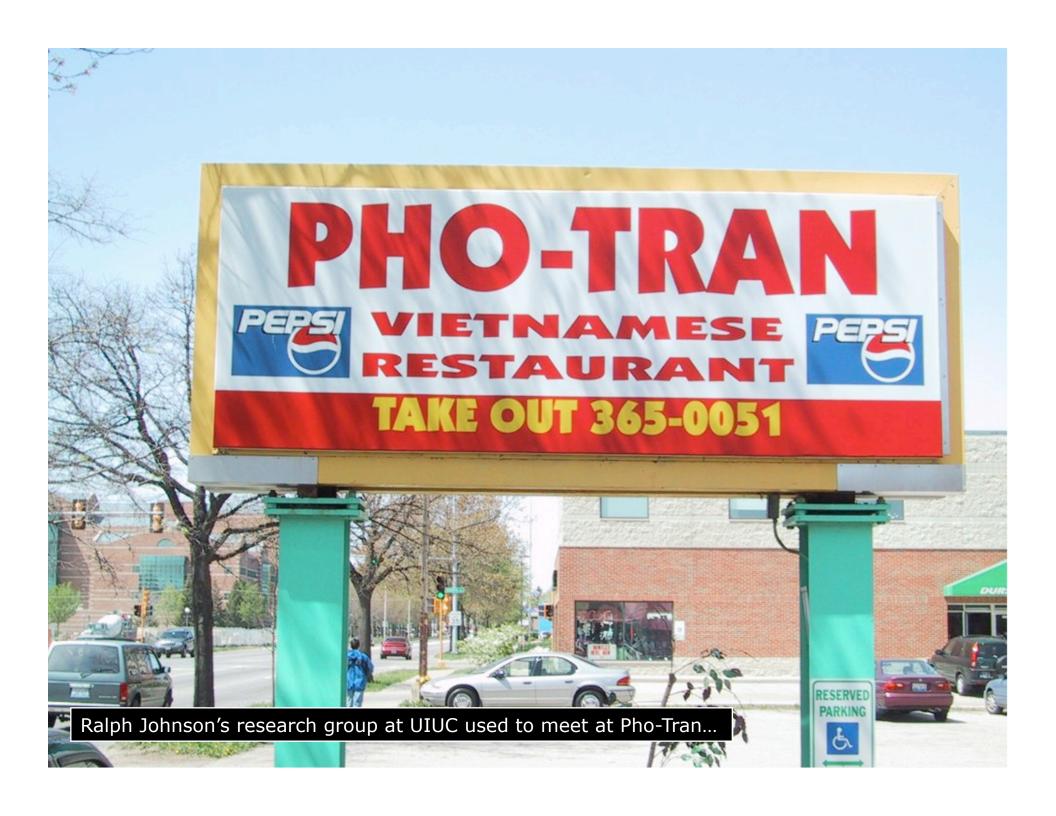

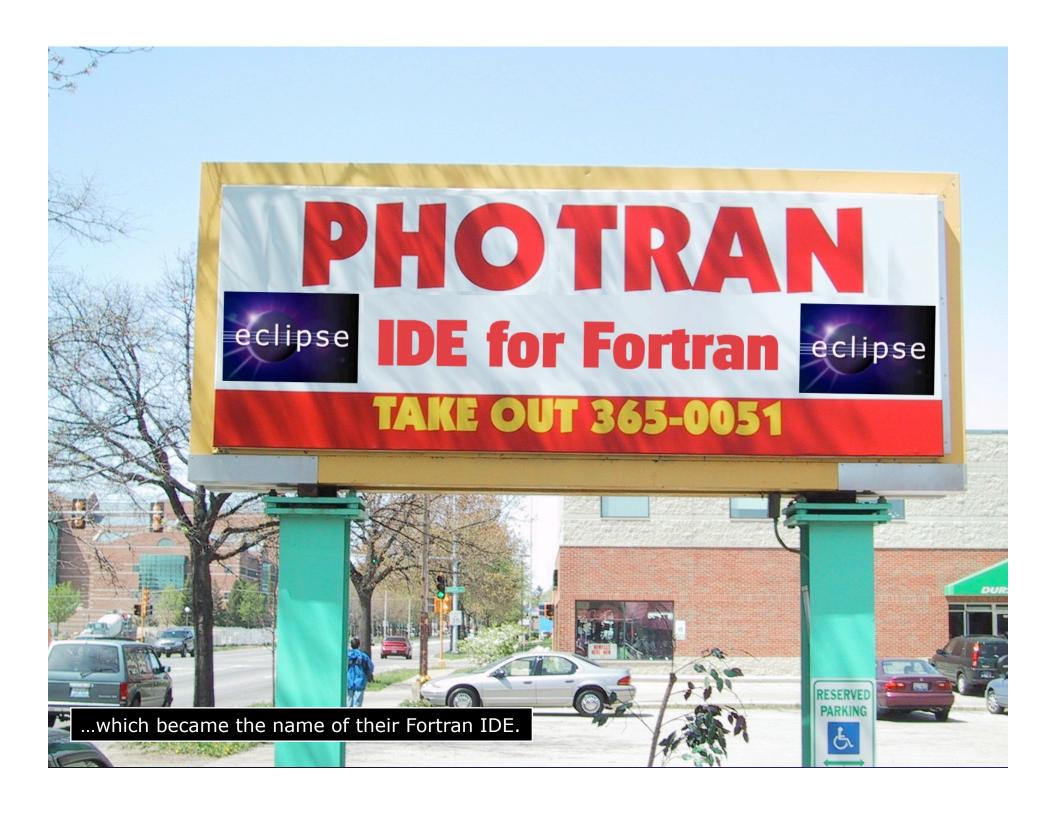

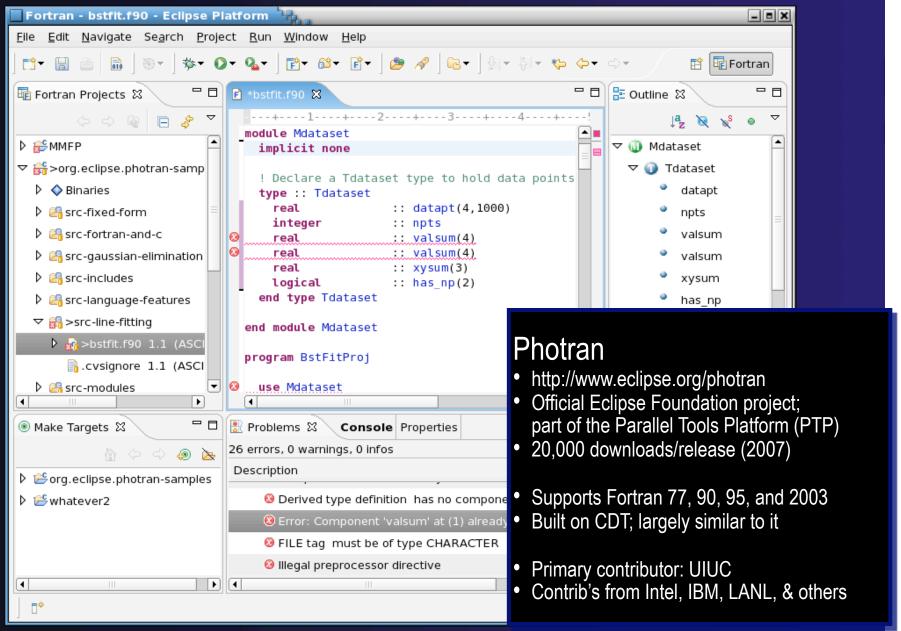

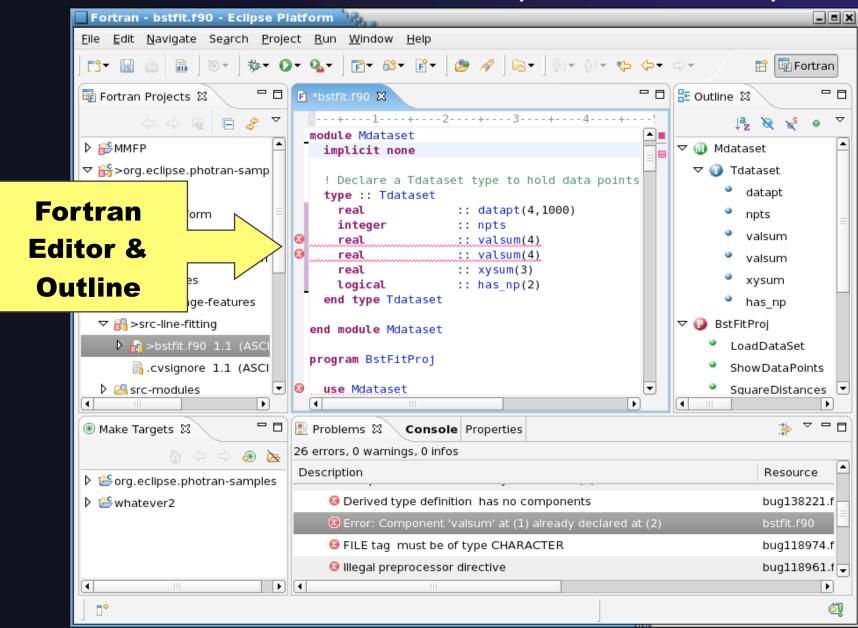

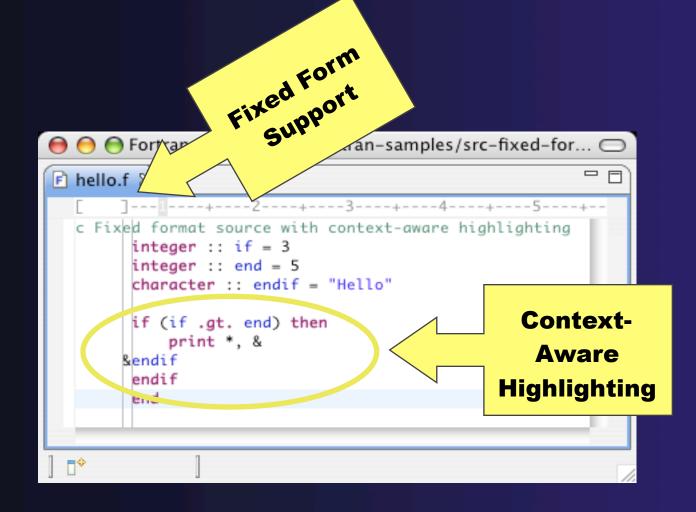

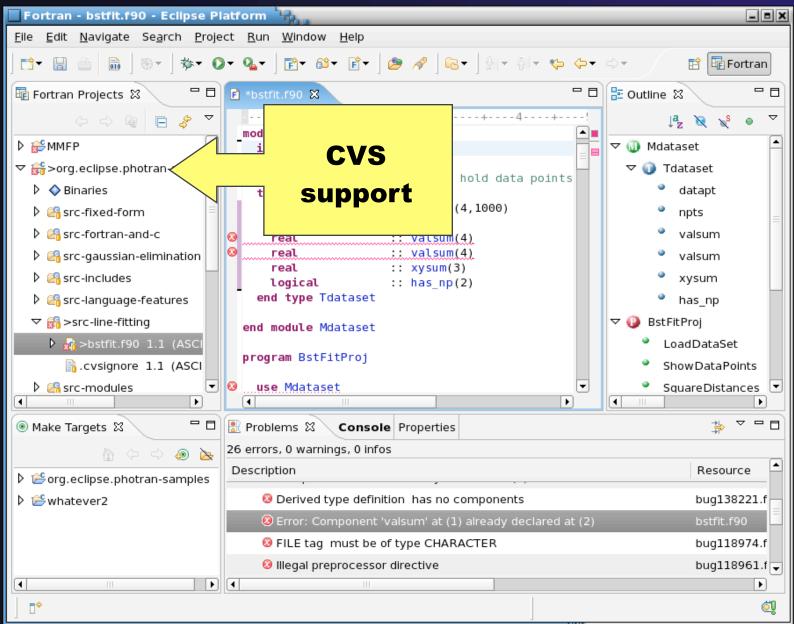

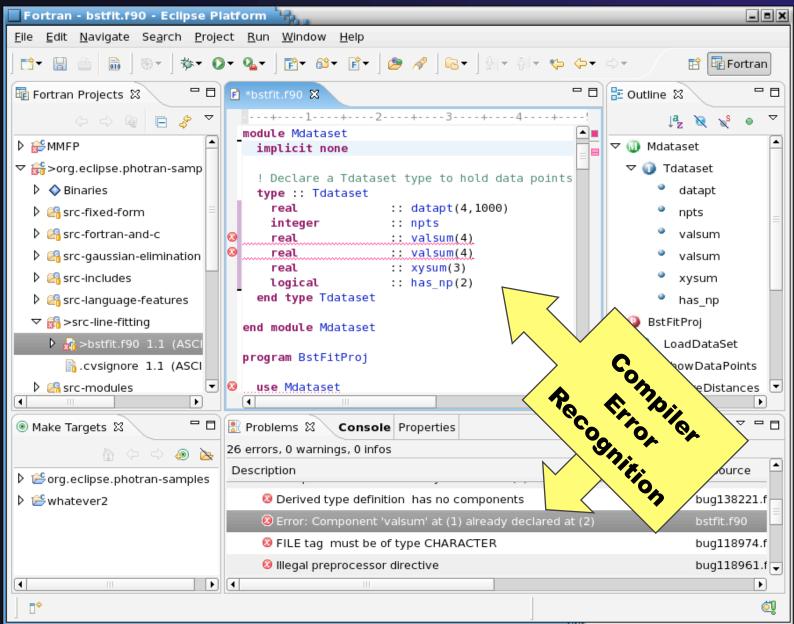

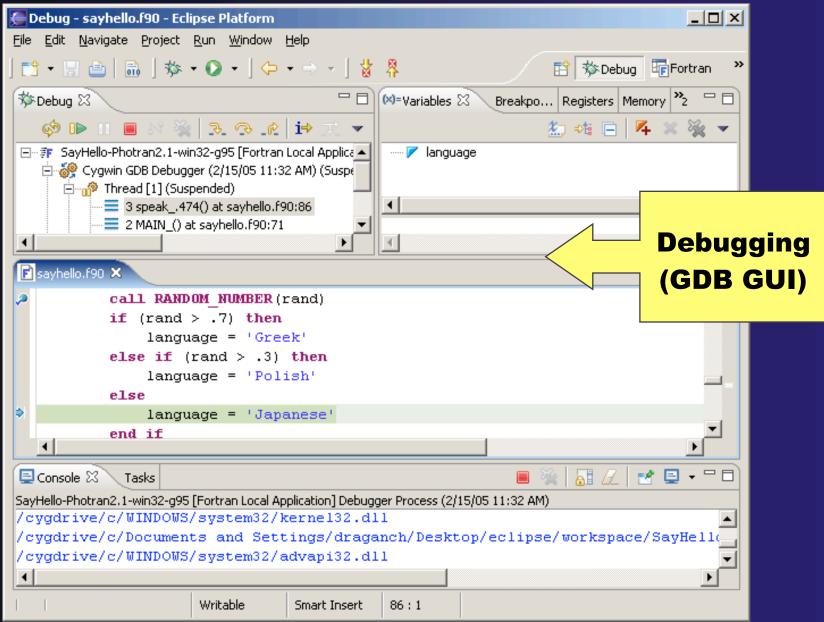

# Installing Photran

- 1. Download the lastest photran-master-xxxxx.zip from http://wiki.eclipse.org/PTP/builds/photran/5.0.0 @SC09 Tutorial: use file provided
  - 2. In Eclipse, click on Help > Install New Software...
  - 3. Click on the "Add..." button.
  - 4. Click on the "Archive..." button.
  - 5. Choose the zip file you downloaded in step 1.
- 6. Click OK to close the Add Site dialog. This will return you to the Install dialog to complete the installation.

# Installing Photran (2)

- 7. Expand "Photran (Fortran Development Tools)" and check the box next to "Photran End-User Runtime."
- 8. Click on the "Next" button.
- 9. If you get an error message, see Photran's online documentation for troubleshooting information.
- 10. Click the Finish button and agree to the license to complete the installation.

http://wiki.eclipse.org/PTP/photran/documentation/photran5#Installation\_Procedure

# **Using Photran**

- → It's just like using CDT....
  - → Similar New Project wizards
  - → Similar build procedure
  - → Similar launch/debug procedure
- ...but not exactly
  - → Configuring fixed vs. free form file extensions
  - → Different editor features
  - → Different advanced features (Module 7)

#### parallel tools platform **Fortran** Switch to a Manual Perspective (same as for C/C++)

→ Only needed if you're not already in the perspective

→What Perspective am in in? See Title Bar

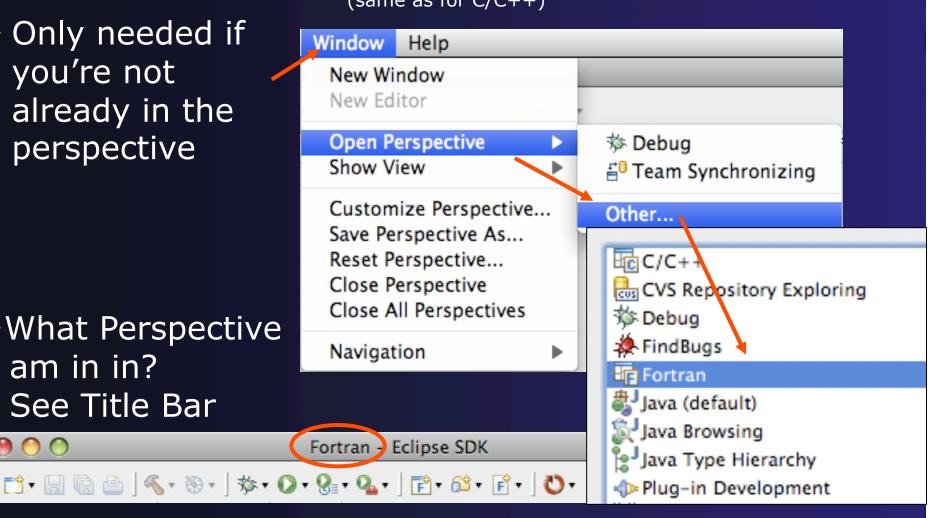

# Creating a Fortran Application

(same as Creating a C/C++ Application)

#### Steps:

- → Create a new Fortran project
- → Edit source code
- → Save and build

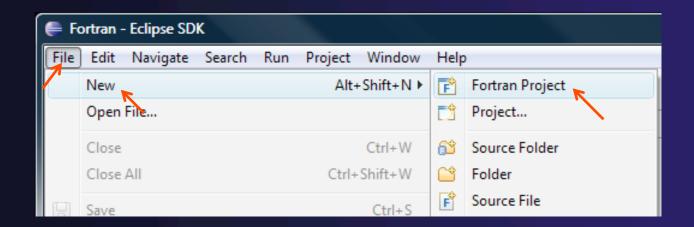

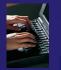

# New Fortran Project Wizard

(similar to New C/C++ Project Wizard)

#### Create a new MPI project

- + File ➤ New ➤ Fortran Project (see prev. slide)
- Name the project'MyHelloProject'
- Under Project types, under Makefile Project, select MPI Hello World Fortran Project and hit Next
- → On Basic Settings page, fill in information for your new project (Author name etc.) and hit Finish

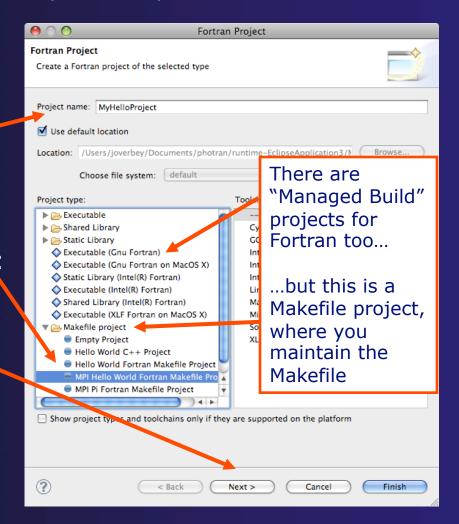

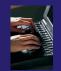

# Fortran Projects View

(similar to C/C++ Project Explorer view)

- → Represents user's data
- → It is a set of user defined resources
  - **→** Files
  - **→** Folders
  - → Projects
    - → Collections of files and folders
    - → Plus meta-data
- → Resources are visible in the Fortran Projects View

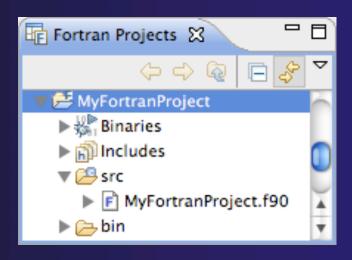

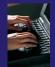

## **Editor and Outline View**

(similar to C/C++)

→ Double-click on source file to open Fortran editor

→ Outline view is shown for file in editor

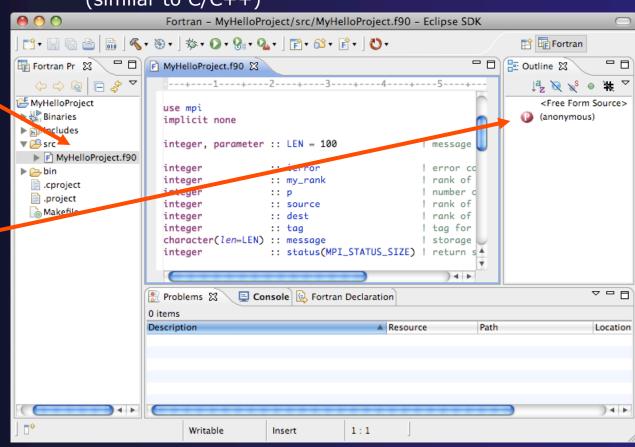

## Build

(same as C/C++)

- + Your program should build when created.
- → To rebuild, many ways include:
  - → Select project, Hit hammer icon in toolbar
  - → Select project, Project ➤ Build Project
  - ★ Right mouse on project, Clean Project

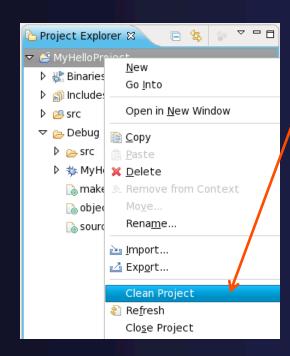

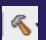

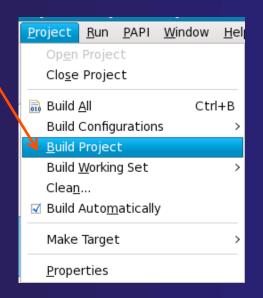

### Et Cetera

→ Creating a launch configuration is identical (Suggestion: Uncheck Stop on startup at main in the Debugger tab)

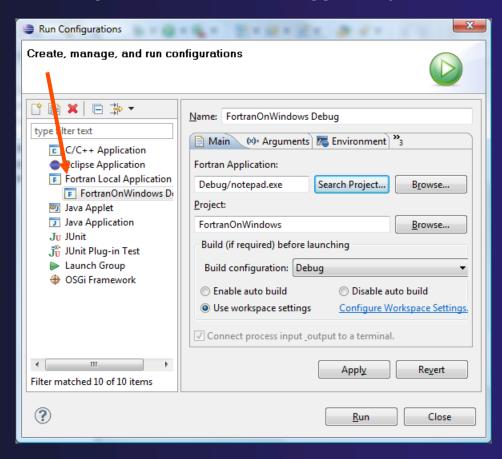

### Et Cetera

- → Debugging is identical
- → Launching a parallel application is identical
- → Debugging a parallel application is identical

# Diagnosing Common Problems

(also true for C/C++)

**Building:** Are compile errors not shown in the Problems view?

- Right-click on the project in the Fortran Projects view, and choose **Properties**
- + Expand FortranBuild ► Settings
- Switch to the ErrorParsers tab
- → Are Photran's error parsers checked? If not, click Check all
- → Click **OK** and re-build

**Launching:** Is a binary not listed when creating a launch configuration?

- Right-click on the project in the Fortran Projects view, and choose **Properties**
- ★ Expand Fortran
   Build ➤ Settings
- Switch to the Binary Parsers tab
- Make sure the parser for your platform is checked

PE = Windows Elf = Linux Mach-O = Mac OS X

+ Click OK

# Differences (1): MPI Project Wizard

- → In the MPI Hello World C Project,
  the MPI compiler is set in the project settings...
  (See "Changing the C/C++ Build Settings Manually" in Module 3)
- → ...but in the MPI Hello World Fortran Project, the MPI compiler is set in a Makefile.

# Differences (2): Content Assist

- ★ Content assist is disabled by default.

  (So are Declaration View, Hover Tips, Fortran Search, and refactorings.)

  You must specifically enable it for your project.
  - Right-click on the project in the Fortran Projects view, and choose Properties
  - ★ Expand Fortran ►Analysis/Refactoring
  - Check Enable Fortran analysis/refactoring
  - + Click **OK**
  - Close and re-open any Fortran editors

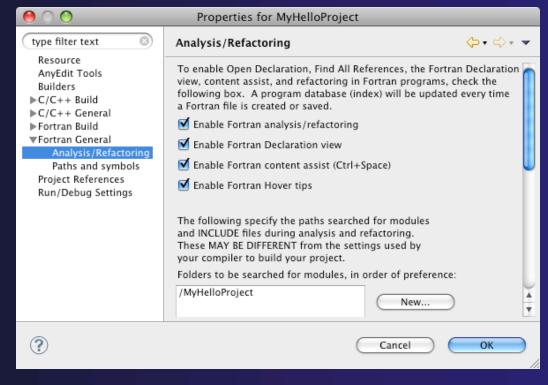

# Differences (3): Source Form

- → Fortran files are either free form or fixed form
  - → Determined by filename extension
  - ★ Extensions are set in the workspace preferences
  - → Defaults:

```
Fixed form: .f .fix .for .fpp .ftn

Free form: .f03 .f95 .f90 .f77
```

Many features will not work if filename extensions are associated incorrectly

(Outline view, content assist, Fortran Search, refactorings, Open Declaration, ...)

# Differences (3): Source Form

Set fixed/free form filename extensions in the preferences

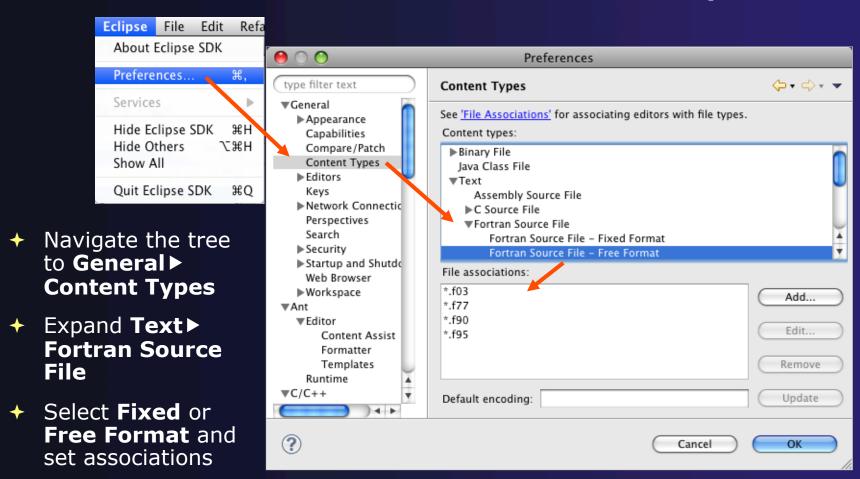

# Differences (3): Source Form

Outline view displays expected source form of file in editor (according to the workspace preferences)

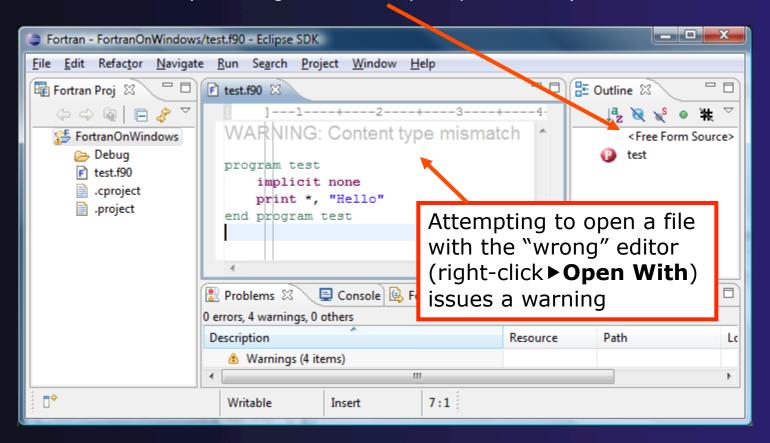

## For More Information

→ Photran online documentation

linked from http://www.eclipse.org/photran

- → User's Guide

  General introduction, basic features
- ★ Advanced Features Guide Features requiring analysis/refactoring to be enabled
- ◆ Online tutorial: Compiling and running the Parallel Ocean Program using Photran and PTP linked from http://wiki.eclipse.org/PTP/photran/tutorials

# Refactoring

(making changes to source code that don't affect the behavior of the program)

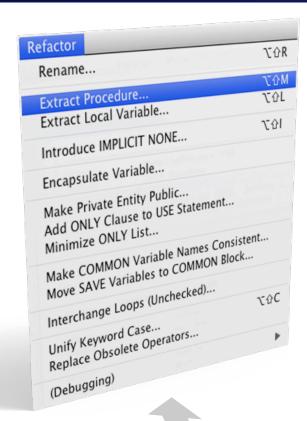

- Refactoring is the research motivation for Photran @ Illinois
  - + Illinois is a leader in refactoring research
  - \* "Refactoring" was coined in our group (Opdyke & Johnson, 1990)
  - We had the first dissertation... (Opdyke, 1992)
  - ...and built the first refactoring tool...
     (Roberts, Brant, & Johnson, 1997)
  - ...and first supported the C preprocessor (Garrido, 2005)
  - Photran's agenda: refactorings for HPC, language evolution, refactoring framework
- → Photran 5.0: 10-15 refactorings

# Rename Refactoring

(also available in C/C++)

- Changes the name of a variable, function, etc., including every use (change is semantic, not textual, and can be workspace-wide)
- Only proceeds if the new name will be legal (aware of scoping rules, namespaces, etc.)

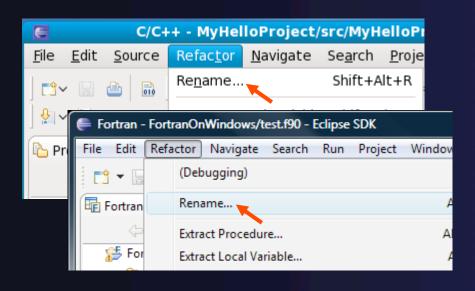

- → Select Fortran Perspective
- → Open a source file
- Click in editor view on declaration of a variable
- → Select menu item
  Refactor > Rename
  - → Or use context menu
- Enter new name

# Extract Procedure Refactoring

(also available in C/C++ - "Extract Function")

- → Moves statements into a new subroutine, replacing the statements with a call to that subroutine
- → Local variables are passed as arguments

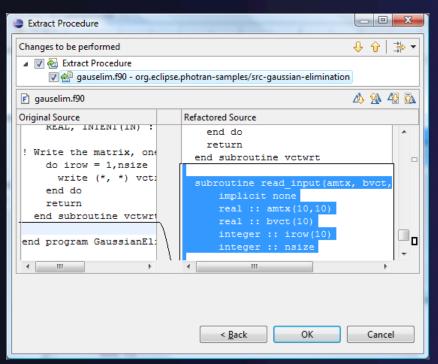

- → Select a sequence of statements
- ★ Select menu item
  Refactor ➤ Extract Procedure...
  - → Or use context menu
- Enter new name

# Introduce Implicit None Refactoring

- ★ Fortran does not require variable declarations (by default, names starting with I-N are integer variables; others are reals)
- → This adds an IMPLICIT NONE statement and adds explicit variable declarations for all implicitly declared variables

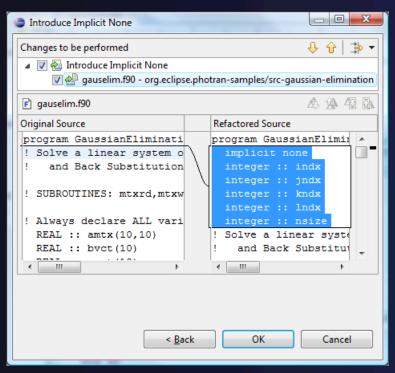

- → Introduce in a single file by opening the file and selecting Refactor ➤ Introduce IMPLICIT NONE...
- → Introduce in multiple files by selecting them in the Fortran Projects view, right-clicking on the selection, and choosing Refactor ➤ Introduce IMPLICIT NONE...

# Module 7: Advanced Development

- Objective
  - → Become familiar with other tools that help parallel application development
- → Contents
  - → Parallel Language Development Tools: MPI, OpenMP, UPC
    - **→**Special Tools for parallel development
  - → Performance Tuning and other external tools:
    - →PTP ETFw, TAU, PPW
  - → MPI Analysis: ISP

# Parallel Lang. Dev. Tools

#### → PLDT Features

- → Analysis of C and C++ code to determine the location of MPI, OpenMP, and UPC Artifacts
- Content assist via ctrl+space ("completion")
- → Hover help
- → Reference information about the API calls via Dynamic Help
- → New project wizard automatically configures managed build projects for MPI & OpenMP
- → OpenMP problems view of common errors
- OpenMP "show #pragma region", "show concurrency"
- → MPI Barrier analysis detects potential deadlocks

Some MPI features were covered in Module 4
Note: Most PLDT features in 3.0 don't work on remote (RDT) projects

## MPI Assistance Tools

Added by PLDT (Parallel Lang. Dev. Tools) feature of PTP

- → MPI Context sensitive help
- → MPI artifact locations
- → MPI barrier analysis
- → MPI templates

→ For this part, we will use the MPI New Project Wizard and the "MPI Hello World" project

# Create MPI Project

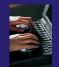

- → File > New > C Project
- → Give Project a name, e.g. HelloMPI
- → Select MPI Hello World C Project
- → Click Finish

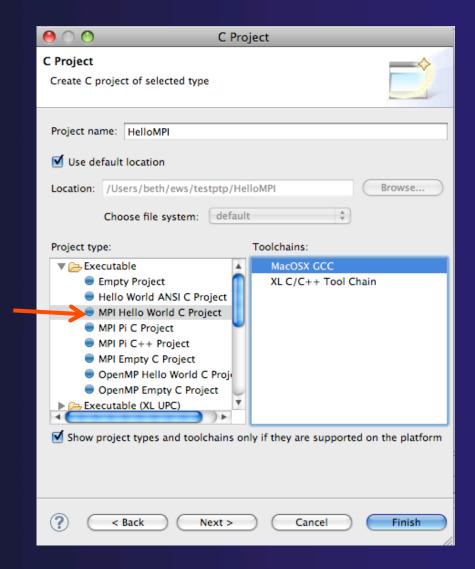

## Set MPI Preferences

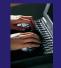

- When creating MPI project for the first time, you will be asked to set MPI Preferences
- → Select Yes.
- → On the MPI Preferences page, add a new MPI include path.
- New ... and point to the directory containing your MPI header file
- → Select OK
- Back on New Project Wizard page, select
   Finish.
- You can also set preferences at any time

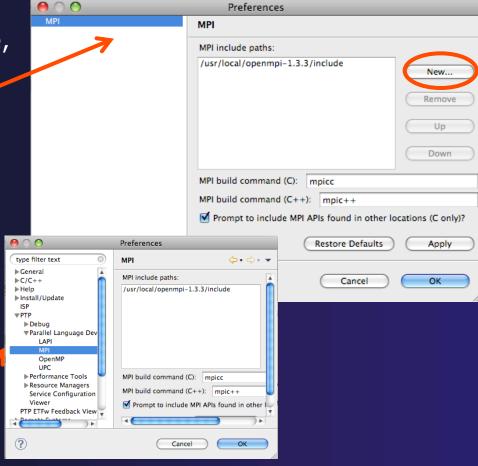

## Create MPI Project

- → File > New > C Project
- Give Project a name, e.g. HelloMPI
- Select MPI Hello World Project
- Click Finish

- Helpful editor features:
  - → Hover over MPI API
  - Code completion (Ctrl-space)
  - → Help (see next slide)

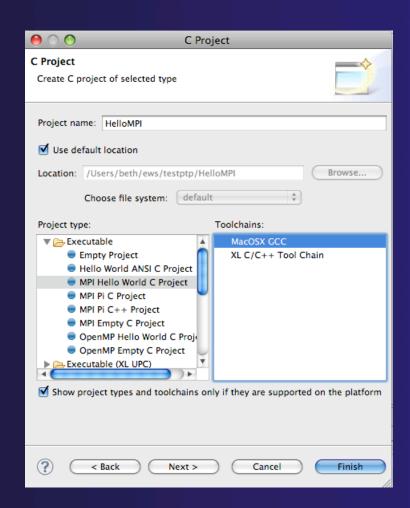

## Show MPI Artifacts

- Select source file; Run analysis by clicking on drop-down menu next to the analysis button and selecting Show MPI Artifacts
- Markers indicate the location of artifacts in editor
- In MPI Artifact View sort by any column (click on col. heading)
- → Navigate to source code line by double-clicking on the artifact
- ★ Run the analysis on another file and its markers will be added to the view
- → Remove markers via

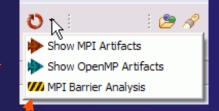

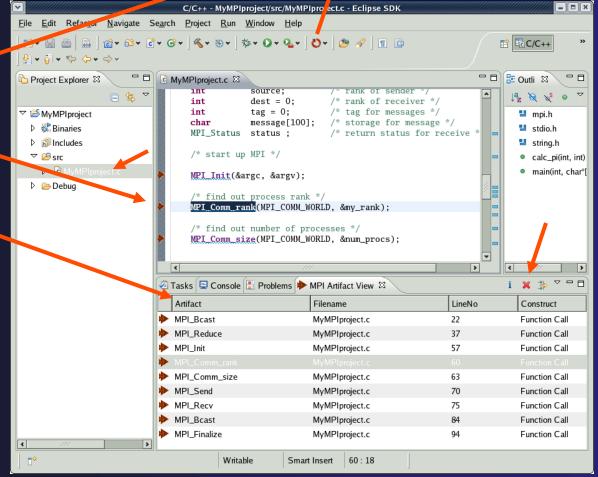

## MPI Barrier Analysis

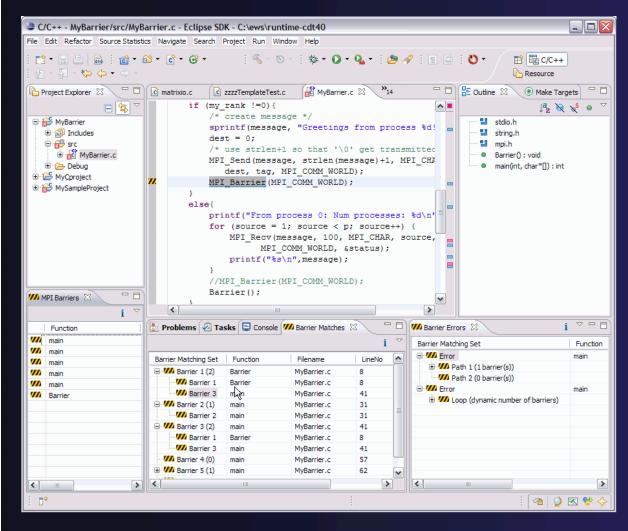

Verify barrier synchronization in C/MPI programs

Interprocedural static analysis outputs:

- →For verified programs, lists barrier statements that synchronize together (match)
- → For synchronization errors, reports counter example that illustrates and explains the error

## MPI Barrier Analysis – Try it

#### Add some barriers:

- → Inside the sample if(rank...) add a barrier:
- →Use Content Assist to help you type
- ↑Type: MPI\_ and press Ctrl-space. See completion alternatives. Keep typing until you see MPI\_Barrier and hit enter.
- →For args, start typing MPI\_Comm\_ etc and it will also complete MPI\_COMM\_WORLD
- →Add the same barrier statement at the end of the else as well.

```
if (my_rank !=0){
    /* create message */
    sprintf(message, "Hello MPI World from
    dest = 0;
    /* use strlen+1 so that '\0' get transm
    MPI_Send(message, strlen(message)+1, MP
    dest, tag, MPI_COMM_WORLD);

MPI_Ba

else{
    MPI_Barrier(MPI_Comm) int
    printf
    for (s
    MPI_BAND

MPI_BAND
```

MPI\_Barrier(MPI\_COMM\_WORLD);

Resulting statement

# MPI Barrier Analysis – Try it (2)

### Run the Analysis:

◆In the Project Explorer, Select the source file (or directory, or project) of file(s) to analyze

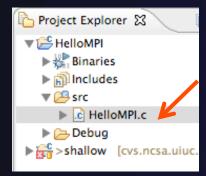

→ Select the MPI Barrier Analysis action in the

```
MPI Barrier Analysis

The menu

Show MPI Artifacts

MPI Barrier Analysis
```

```
if (my_rank !=0){
          /* create message */
           sprintf(message, "Hello MPI World from prod
          dest = 0;
          /* use strlen+1 so that '\0' get transmitte
          MPI_Send(message, strlen(message)+1, MPI_CH
             dest, tag, MPI_COMM_WORLD);
          MPI_Barrier(MPI_COMM_WORLD);
"
       else{
          printf("Hello MPI World From process 0: Num
           for (source = 1; source < p; source++) {
               MPI_Recv(message, 100, MPI_CHAR, source
                    MPI_COMM_WORLD, &status);
               printf("%s\n",message);
           MPI_Barrier(MPI_COMM_WORLD);
```

## MPI Barrier Analysis - views

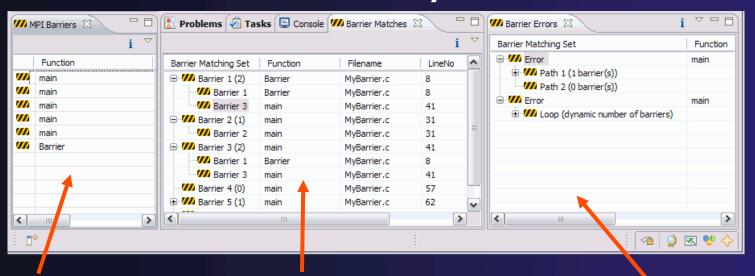

### **MPI** Barriers view

Simply lists the barriers

Like MPI Artifacts view, double-click to navigate to source code line (all 3 views)

#### **Barrier Matches view**

Groups barriers that match together in a barrier set – all processes must go through a barrier in the set to prevent a deadlock

### **Barrier Errors view**

If there are errors, a counter-example shows paths with mismatched number of barriers

## **MPI** Templates

- →Allows quick entry of common patterns in MPI programming
- →Example: MPI sendreceive
- +Enter: mpisr <ctrlspace>
- →Expands to

- → Eclipse preferences: add more!
  - +C/C++ > Editor > Templates
- →Extend to other common patterns

7-11

## OpenMP Managed Build Project

- → If you haven't set up OpenMP preferences e.g. include file location, do it now
- Create a new OpenMP project
  - **→** File **>** New **>** C Project
  - Name the project e.g. 'MyOpenMPproject'
  - → Select OpenMP Hello World C Project
  - Select Next, then fill in other info like MPI project

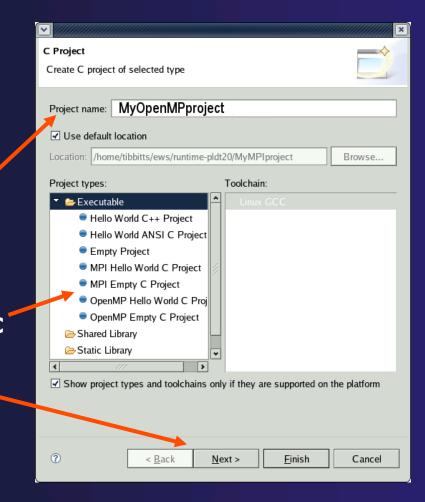

# Setting OpenMP Special Build Options

- → OpenMP typically requires special compiler options.
  - → Open the project properties
  - → Select C/C++ Build
  - Select Settings
  - **→** Select **C Compiler** 
    - →In Miscellaneous, add option(s).

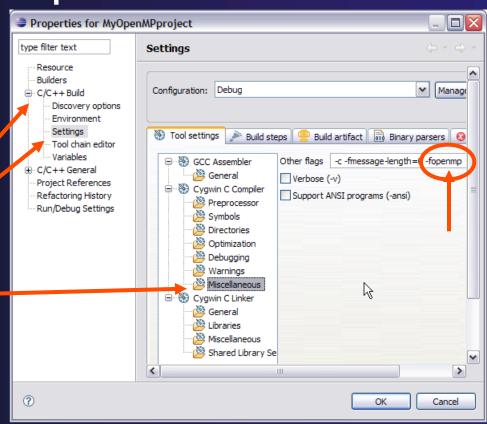

## Show OpenMP Artifacts

- Select source file, folder, or project
- → Run analysis

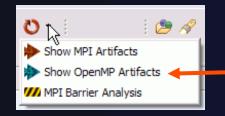

See artifacts in -OpenMP Artifactview

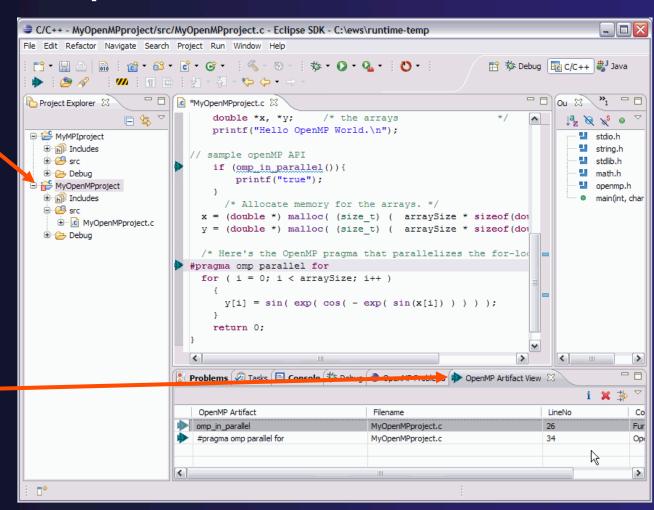

# Show Pragma Region

- → Run OpenMP analysis
- Right click on pragma in artifact view
- Select Show pragma region

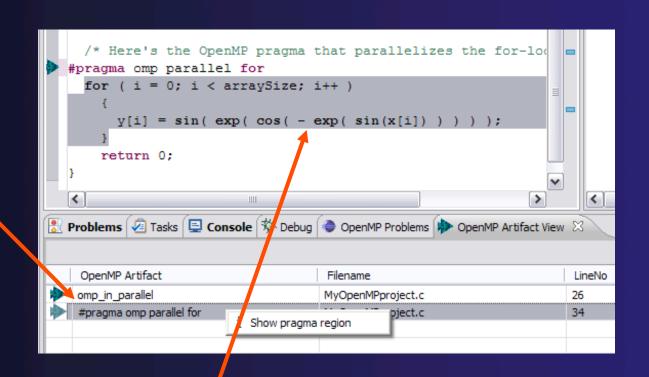

→ See highlighted region in C editor

Module 7

## Show OpenMP Problems

- Select OpenMP problems view
- Will identify standard OpenMP restrictions

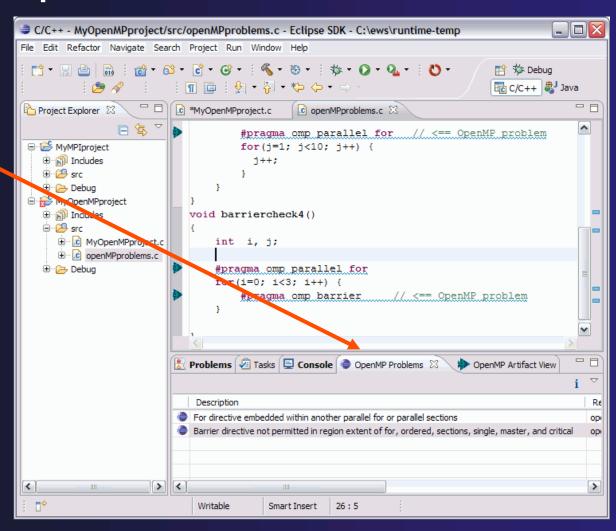

## OpenMP: Show Concurrency

- Highlight a statement
- Select the context menu on the highlighted statement, and click
   Show concurrency
- Other statements will be highlighted in yellow
- ↑ The yellow highlighted statements might execute concurrently to the selected statement

```
int simple2(){
    #pragma omp parallel
    {
        a=1;
        b=2;
        #pragma omp barrier
        b=3;
        a=4;
    }
}
```

## **UPC** Support

→ To see UPC support in C editor, install the optional feature from CDT

**Under Optional Features** 

🗹 称 Unified Parallel C Support

- ★ See Also: http://wiki.eclipse.org/PTP/other\_tools\_setup#Using\_UPC\_features
- → Filetypes of "upc" will get UPC syntax highlighting, content assist, etc.
- → Use preferences to change default for \*.c if you like

```
int i,j,i; // private variables

// intialize the matrix a[][]
    upc_forall (i=0; i<N; i++; &a[i][0])
    for (j=0; j<P; j++)
        a[i][j]=i*P+j+1;

// intialize the matrix b[][]
    upc_forall(j=0; j<M; j++; &b[0][j])
    for (i=0; i<P; i++)
        b[i][j]=j%2;</pre>
```

### More Advanced Features

- → ETFw External Tools Framework and TAU, Tuning and Analysis Utilities
  - → Wyatt Spear, U. Oregon
- → PPW Parallel Performance Wizard
  - → Max Billingsley III, U. Florida
- → ISP In-situ Partial Order: Dynamic Formal Verification for MPI
  - → Alan Humphrey, U. Utah

Module 7

## PTP/External Tools Framework

formerly "Performance Tools Framework"

### Goal:

- ★ Reduce the "eclipse plumbing" necessary to integrate tools
- → Provide integration for instrumentation, measurement, and analysis for a variety of performance tools
  - Dynamic Tool Definitions: Workflows & UI
  - Tools and tool workflows are specified in an XML file
  - → Tools are selected and configured in the launch configuration window
  - Output is generated, managed and analyzed as specified in the workflow

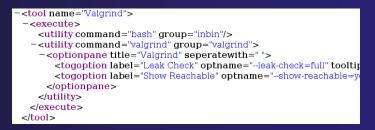

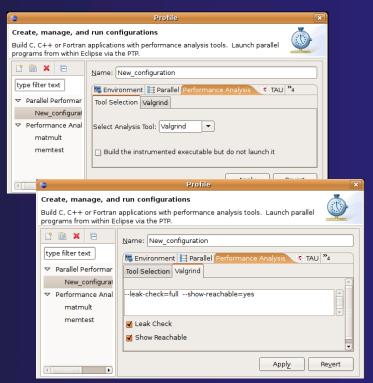

## PTP TAU plug-ins

http://www.cs.uoregon.edu/research/tau

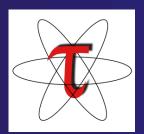

- → TAU (Tuning and Analysis Utilities)
- → First implementation of External Tools Framework
- Eclipse plug-ins wrap TAU functions, make them available from Eclipse
- Compatible with Photran and CDT projects and with PTP parallel application launching
- → Other plug-ins launch Paraprof from Eclipse too

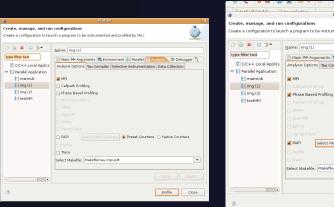

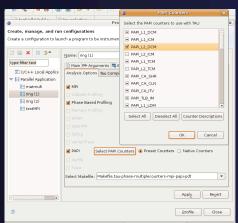

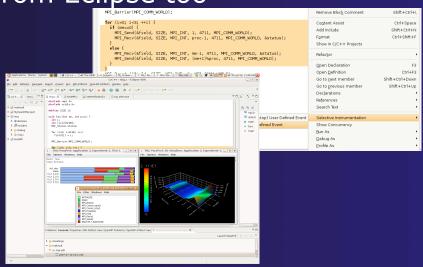

## Initial Goal: TAU Integration

- → TAU: Tuning and Analysis Utilities
  - → Performance data collection and analysis for HPC codes
  - → Numerous features
  - → Command line interface
- → The TAU Workflow:
  - → Instrumentation
  - **→** Execution
  - → Analysis

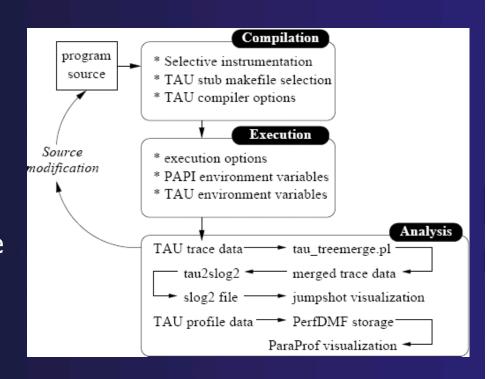

7-23

### ETFw Motivation

- → There are numerous command-line oriented development tools employed in HPC
- → These can be complicated or time consuming to use
- → IDE integration for individual development tools is slow and inconsistent
- We want all our development tools in one place with one interface
- We want our development tools to work together

Module 7

# ETFw: Development Tool Workflows

- → Variations on 'Compile, Execute, Analyze-Results' are common to most software development
- → These steps may be tedious and time consuming, especially over multiple iterations
- → By defining both tool interfaces and behavior in an XML document these steps can be simplified and automated

## ETFw: The Build Phase

```
<compile>
<!-- By default the compiler commands set here prepend whatever compiler is already in use in Eclipse. If you set the tag</p>
replace="true" for the compile element the compilers will be replaced entirely with the command specified here. Each compiler type,
c, c++ and fortran, is defined as shown below. -->
<!-- Every command referencing a file on the system should include a group tag. The group tag indicates that the relevant binary files
or scripts are located in the same place for each command sharing that tag -->
           <CC command="vtcc" group="vampirtrace">
<!-- Arguments to be passed to a command may be specified with the argument tag as shown here. -->
                <argument value="-vt:cc"/>
           </cc>
           <CXX command="vtcxx" group="vampirtrace">
                 <argument value="-vt:cxx"/>
           </cxx>
           <F90 command="vtf90" group="vampirtrace">
                 <argument value="-vt:f90"/>
           </F90>
      </compile>
```

- → Set compilers and arguments for each language
- Define UI for compiler/compiler-wrapper configuration

## ETFw: The Execution Phase

- → Specify composed execution tools such as Perfsuite or Valgrind
- → Set launch environment variables
- → Define variables and tool options in XML or provide a UI in the IDE
- → Integrates with PTP parallel launch environment

# ETFw: The Analysis/Post-Processing Phase

- → Sequentially run tools on program output
- ★ Launch external visualization tools

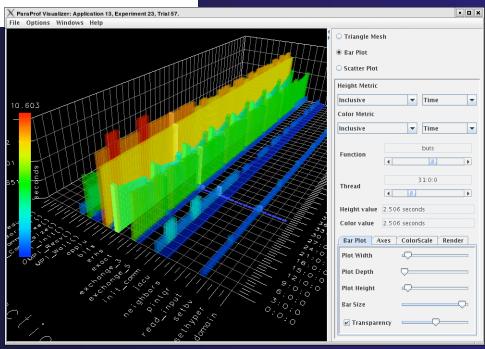

# ETFw: XML-Defined UI Components

- → Each pane constructs a set of options Tool Selection Valgrind Valgrind Valgri
- → Numerous options for converting a command line interface into an intelligent GUI without Eclipse coding

Tool Selection | Valgrind | Valgrind2 |
--leak-check=full

| Leak Check | Show Reachable |
| Verbose

Module 7

## ETFw: Advanced Components

- ★ Extension points allow integration with UIs and workflow behavior too complex to define in XML
- → Logical and iterative workflows for successive executions and parametric studies

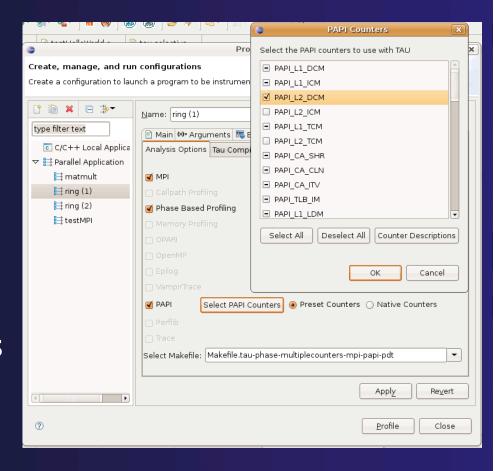

## ETFw: Using Workflows

- New workflows are added to the ETFw launch configuration system
- → Multiple workflow configurations can be defined and saved for different use cases
- ★ XML Workflow definitions can be saved and reused in different environments

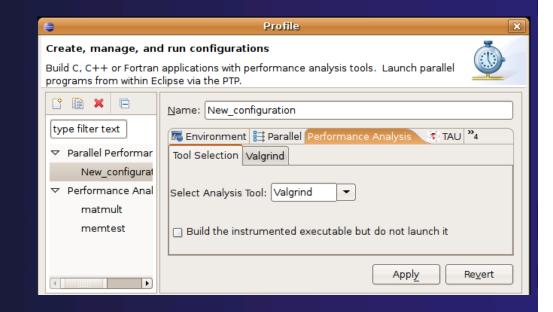

## ETFw: General Purpose Workflow

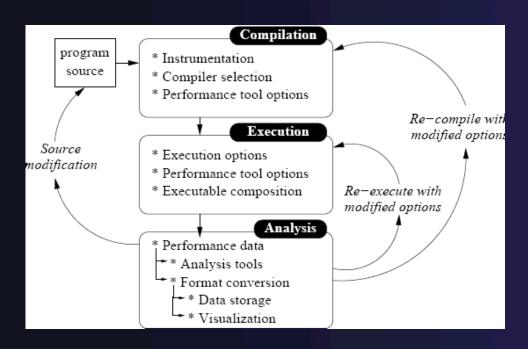

- Automated
- → Generalized
- → Quick performance analysis and other development tool integration
- Exposes tool capabilities to the user

# ETFw: Continuing Development

- → Integration with PTP Remote Development Tools
- → Additional options for GUI definition
- → Generalization of TAU specific features such as hardware counter selection and performance data storage

→ Contact: Wyatt Spear

# Parallel Performance Wizard (PPW)

- Full-featured performance tool for PGAS programming models
  - → Currently supports UPC, SHMEM, and MPI
  - ★ Extensible to support other models
  - → PGAS support by way of Global Address Space Performance (GASP) interface (http://gasp.hcs.ufl.edu)
- PPW v2.1 features:
  - Easy-to-use scripts for backend data collection
  - User-friendly GUI with familiar visualizations
  - ★ Advanced automatic analysis support
- More information and free download: http://ppw.hcs.ufl.edu

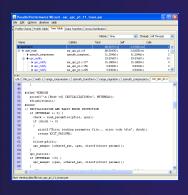

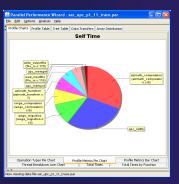

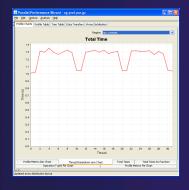

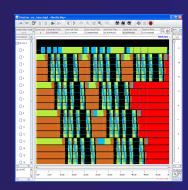

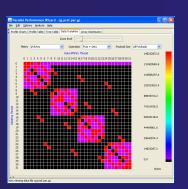

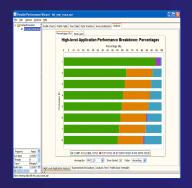

## PPW Integration via ETFw

- We implement the ETFw to make PPW's capabilities available within Eclipse
  - Compile with instrumentation, parallel launch with PPW
  - Generates performance data file in workspace, PPW GUI launched
- PPW is often used for UPC application analysis
  - ★ ETFw extended to support UPC
  - → Many UPC features in PTP
- → For more information:
  - http://ppw.hcs.ufl.edu
  - ppw@hcs.ufl.edu

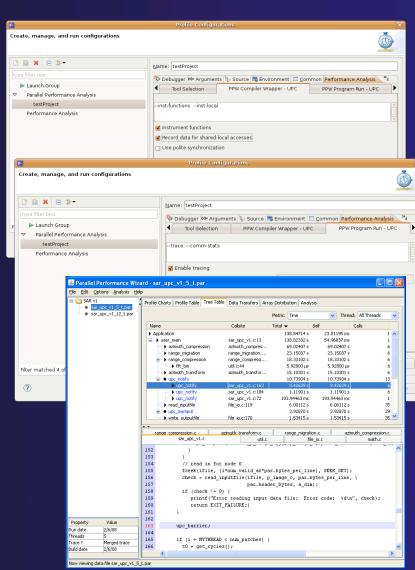

Module 7

## ETFw Feedback view

- → New view to show externally acquired info e.g. from compilers and performance tools via XML, and map to source code lines.
- → New extension point for customization
- → New to PTP 3.0
- → Examples:
  - → Compile optimization report: optimizations that were made, and could not be made
  - → Performance tool data includes recommendations mapped to source code lines

### ETFw Feedback view

- → New view makes messages more readable
- → Easy navigation to source code lines

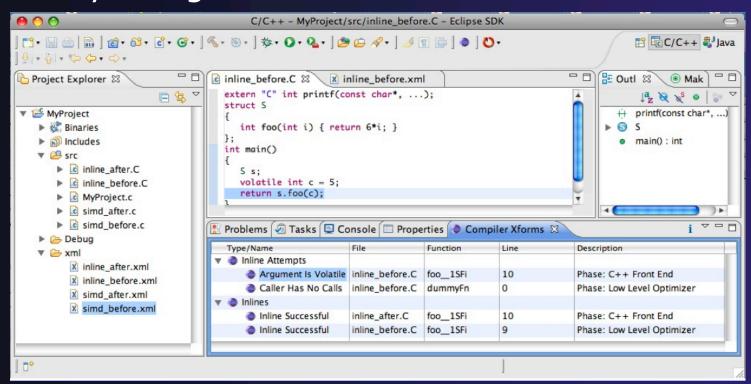

## ETFw Feedback view

- Many existing tools provide information that can be mapped to source code lines
  - Compiler errors, warnings, suggestions
  - Performance tool findings
- ETFw feedback view provided to aid construction of these views
  - Currently geared toward data provided by tools in XML files
- Existing ETFw facilities aid the CALL of external tools from PTP
  - Feedback view aids the exposition of results to the user

### ISP – In-situ Partial Order

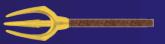

- Dynamic verifier for MPI applications, to detect
  - → Deadlocks
  - → Assertion violations
  - → MPI object leaks
- Contributed to PTP by the University of Utah
  - → Available in PTP 3.0 (late Nov.)
- → Offers rigorous coverage guarantees
  - → Rigorous coverage of communication/synchronization behaviors
  - → Determines relevant interleavings, replaying them as necessary
- → Tested on several different MPI implementations
  - → MPICH2, OpenMPI, Microsoft MPI, MVAPICH, and IBM MPI

Module 7

### ISP - Dynamic Formal Verification for MPI

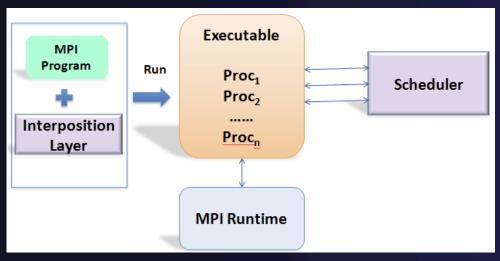

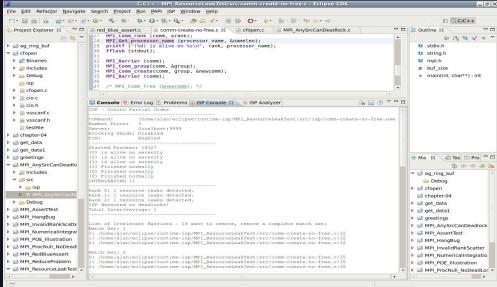

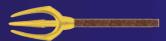

- Recommended best use of ISP is during application development
- Automatically instruments and runs user code, displaying results
- A variety of GUIs facilitate debugging and code understanding

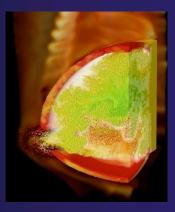

(Image courtesy of Steve Parker, U of Utah)

### **ISP Success Stories**

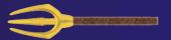

- → Umpire Tests
  - http://www.cs.utah.edu/fv/ISP-Tests
  - → Documents bugs missed by tests, caught by ISP
- → MADRE (EuroPVM/MPI 2007)
  - → Previously documented deadlock detected
- → N-Body Simulation Code
  - → Previously unknown resource leak caught during EuroPVM/MPI 2009 tutorial!
- Large Case Studies
  - → ParMETIS, MPI-BLAST, IRS (Sequoia Benchmark), and a few SPEC-MPI benchmarks could be handled
- → Full Tutorial including LiveDVD ISO available
  - → Visit http:// www.cs.utah.edu / fv / ISP-Release

Module 7

## Eclipse CDT/PTP based ISP GUI

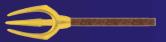

ISP Plug-in uses Eclipse CDT and PTP Highlights Bugs, and facilitates Post-Verification Review / Debugging

The MPI Happens-Before Graph shows required orderings and communication matches

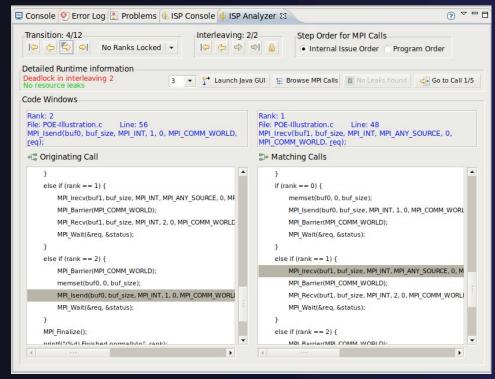

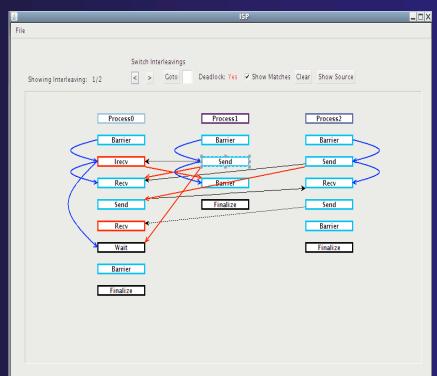

Download / documentation: http://www.cs.utah.edu / fv / ISP-Eclipse

## ISP Analyzer View

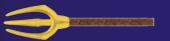

- Reports program errors, and runtime statistics
- → Debug-style source code stepping of interleavings
  - → Point-to-point / Collective Operation matches
  - → Internal Issue Order / Program Order views
  - → Rank Lock feature
- → One click to visit the Eclipse editor, to examine:
  - → Calls involved in deadlock
    - → helps root-cause deadlock
  - → MPI Object Leaks sites
    - → helps root-cause leaks
  - → Assertion Violations
    - → takes view to failing assertion

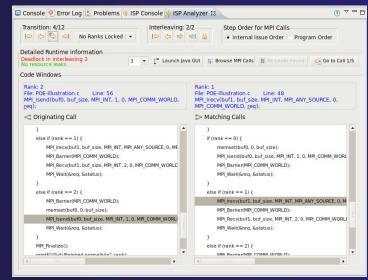

## Running ISP

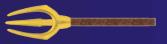

- → Create an MPI C Project within C/C++ Perspective
  - → Make sure your project builds and runs correctly
- → Set preferences and via ISP Preference Page
- → From the trident icon or the ISP menu, user can:

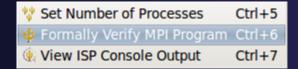

- → Context menus may also be used from Project Explorer
- → Formally Verifying MPI Program
  - → Launches ISP
  - → Generates log file for Post-Verification Analysis Views
- → Dedicated ISP Console accompanies Analyzer View

## ISP Integrated Help

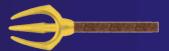

### Extensive graphical aids & trouble shooting section

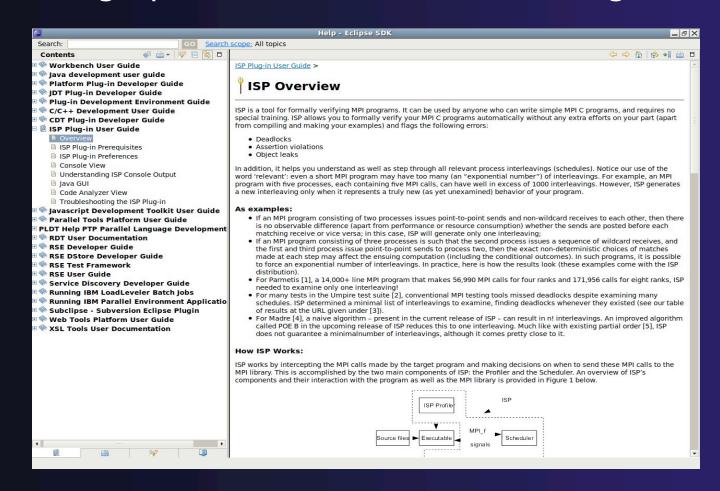

# PTP Adv. Development: Summary

- → A diversity of other tools aid parallel development
  - → Parallel Language Development Tools: MPI, OpenMP, UPC
    - →MPI Barrier deadlock detection, etc.
  - ★ External Tools Framework (ETFw) eases integration of existing (command-line, etc.) tools
    - **→**TAU Performance Tuning uses ETFw
    - →PPW (Parallel Perf. Wizard) uses ETFw for UPC analysis
    - ◆New Feedback view maps tool findings with src code
  - → MPI Analysis: ISP
- → A diversity of contributors too!
  - → We welcome other contributions. Let us help!

# Module 8: Other Tools and Wrap-up

- → Objective
  - → How to find more information on PTP
  - → Learn about other tools related to PTP
  - → See PTP upcoming features
- → Contents
  - → Links to other tools, including performance tools
  - → Planned features for new versions of PTP
  - → Additional documentation
  - → How to get involved

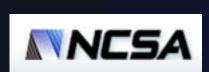

# NCSA HPC Workbench

- → Tools for NCSA Blue Waters
  - http://www.ncsa.illinois.edu/BlueWaters/
  - → Sustained Petaflop system
- → Based on Eclipse and PTP
- → Includes some related tools
  - → Performance tools
  - → Scalable debugger
  - → Workflow tools (https://wiki.ncsa.uiuc.edu/ display/MRDPUB/MRD+Public+Space+Home +Page)
- → Part of the enhanced computational environment described at:

http://www.ncsa.illinois.edu/BlueWaters/ece.html

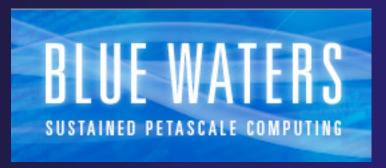

Coding & Analysis (CDT, PLDT, Photran)

## NCSA HPC Workbench

**PTP** Launching & **Monitoring** 

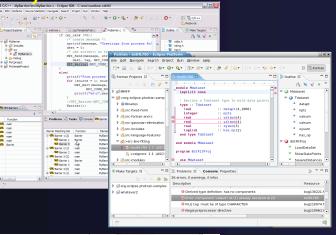

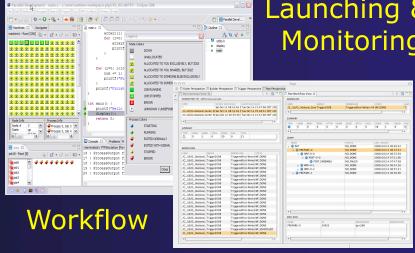

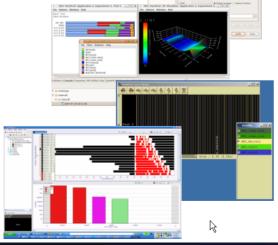

Performance **Tuning** (HPC toolkit, HPCS toolkit, RENCI, ...)

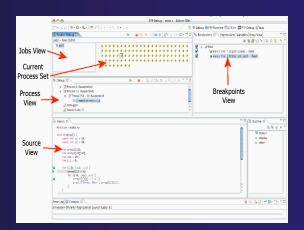

PTP Debugging

# Useful Eclipse Tools

- → Python
  - http://pydev.sourceforge.net
- + Ruby
  - http://sourceforge.net/projects/rubyeclipse
- Subversion (now an Eclipse project)
  - → <a href="http://eclipse.org/subversive">http://eclipse.org/subversive</a>
  - Or Subclipse: http://subclipse.tigris.org/
- Git (now an Eclipse project)
  - http://www.eclipse.org/egit
- ... and many more!

## Future PTP Features

- → Support for multicore development
  - → Building on Cell IDE and other multicore tools
- Resource managers to support for PBS, LSF, and Blue Gene
- → Transitioning debugger to Scalable Tools Communication Infrastructure (STCI)
- → Scalability improvements
  - → UI to support 1M processes
  - → Optimized communication protocol
  - Very large application support

## Online Information

- → Information about PTP
  - → Main web site for downloads, documentation, etc.
    - → http://eclipse.org/ptp
  - → Developers' wiki for designs, planning, meetings, etc.
    - → http://wiki.eclipse.org/PTP
  - → Articles and other documents
    - → http://wiki.eclipse.org/PTP/articles
- → Information about Photran
  - → Main web site for downloads, documentation, etc.
    - → http://eclipse.org/photran
  - → User's manuals
    - → http://wiki.eclipse.org/PTP/photran/documentation

## Mailing Lists

- → PTP Mailing lists
  - → Major announcements (new releases, etc.) low volume
    - → http://dev.eclipse.org/mailman/listinfo/ptp-announce
  - → User discussion and queries medium volume
    - → http://dev.eclipse.org/mailman/listinfo/ptp-user
  - → Developer discussions high volume
    - → http://dev.eclipse.org/mailman/listinfo/ptp-dev
- → Photran Mailing lists
  - → User discussion and queries
    - http://dev.eclipse.org/mailman/listinfo/photran
  - → Developer discussions
    - http://dev.eclipse.org/mailman/listinfo/photran-dev

# Getting Involved

- → See http://eclipse.org/ptp
- → Read the developer documentation on the wiki
- → Join the mailing lists
- → Attend the monthly developer meetings
  - → Teleconference each second Tuesday, 1:00 pm ET

→ PTP will only succeed with your participation!

## PTP Tutorial Feedback

- → Please complete feedback form
- → Your feedback is valuable!

Thanks for attending
We hope you found it useful

Module 8 8-8